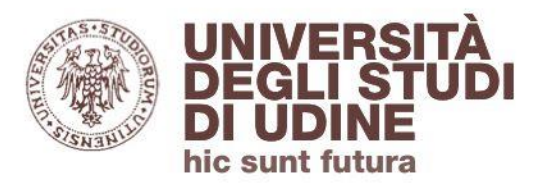

## **Banche dati citazionali Web of Science**

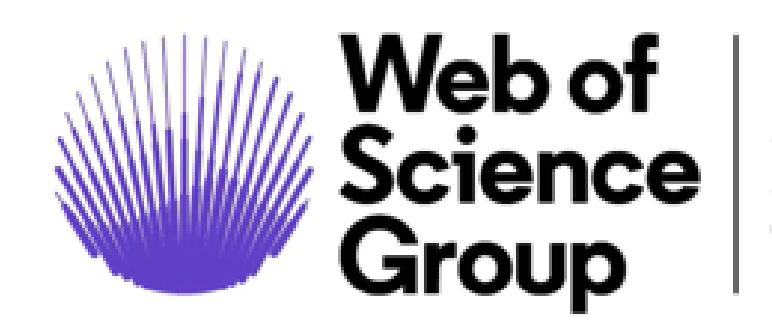

A Clarivate **Analytics** company

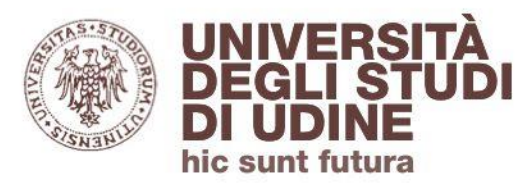

Indice degli argomenti

- **1. Introduzione**
- **2. Accedere a Web of Science**
- **3. Ricercare per documento (Documents)**
- **4. Impact Factor**
- **5. Accedere al full-text degli articoli o utilizzare il servizio di fornitura documenti**
- **6. Ricercare le citazioni (Cited References)**
- **7. Ricercare per autore (Researchers)**
- **8. Strumenti integrati in WOS**

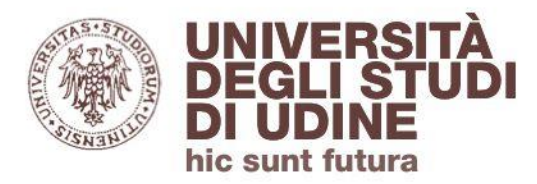

## Web of Science (WOS) è una **banca dati citazionale** di riferimenti bibliografici, abstract e dati bibliometrici

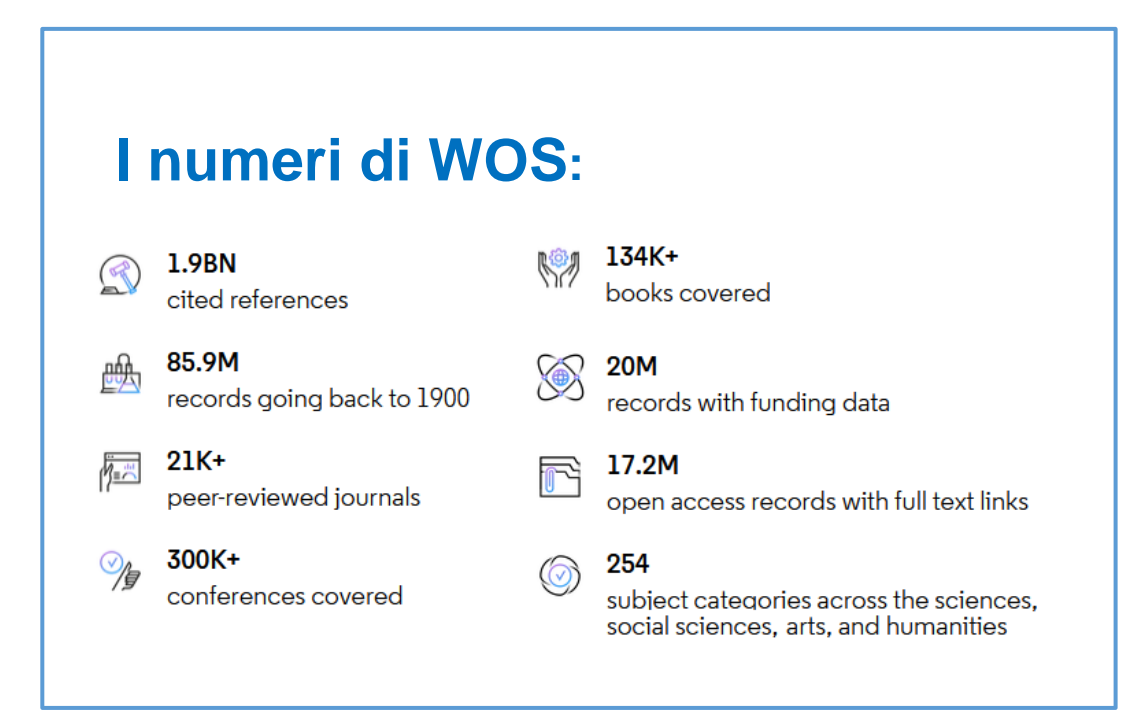

Contiene riferimenti bibliografici ad articoli da periodici *peerreviewed*, libri e collane, atti di convegni. Include brevetti

È un prodotto dell'editore **Clarivate** 

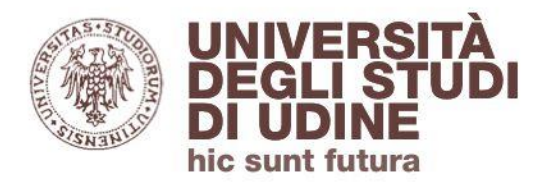

Web of Science consente di:

- **ricercare** all'interno dei suoi indici utilizzando titoli, parole chiave, nomi di autori; trovare i **riferimenti bibliografici** dei documenti e accedere al full-text
- scoprire le **relazioni** tra i documenti in base alle citazioni ricevute e valutare l'**impatto** delle riviste (Impact factor) e degli autori (H-Index)
- **gestire** le ricerche effettuate: salvarle, inviarle via mail, impostare alert; esportare i riferimenti bibliografici in EndNote, il sw di **reference management** integrato in WOS

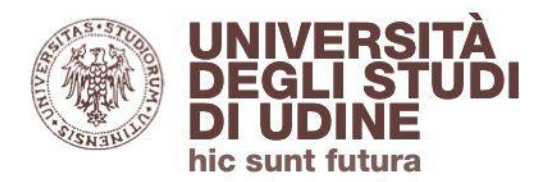

## Dall'homepage clicca sul **punto di domanda** per scoprire le nuove funzionalità, visionare tutorial e per attivare l'help online

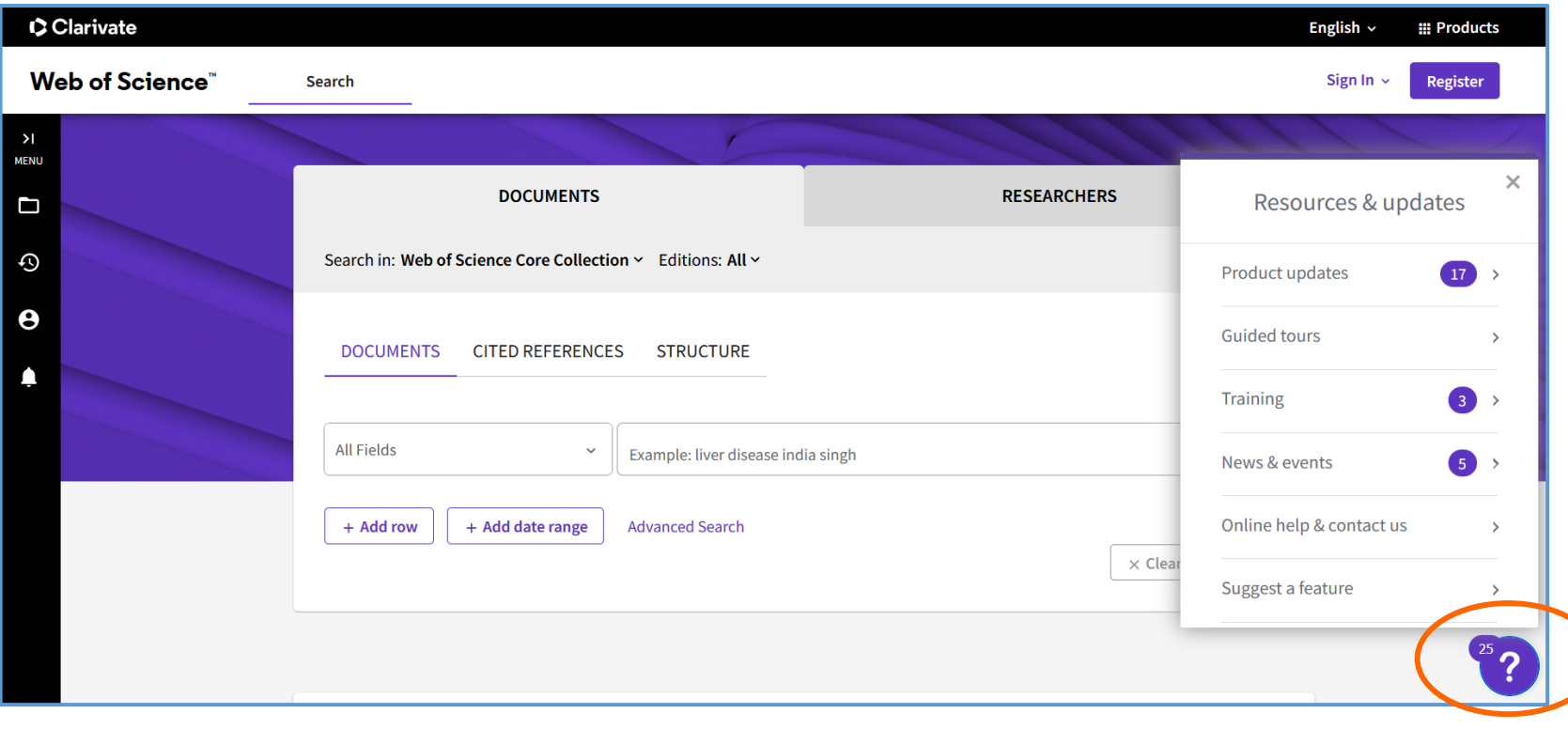

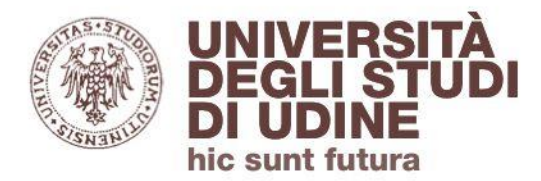

#### Introduzione a WOS

Con Web of Science puoi eseguire ricerche all'interno dei database che lo compongono (indici). Come prima scelta viene proposto *Web of Science Core Collection*

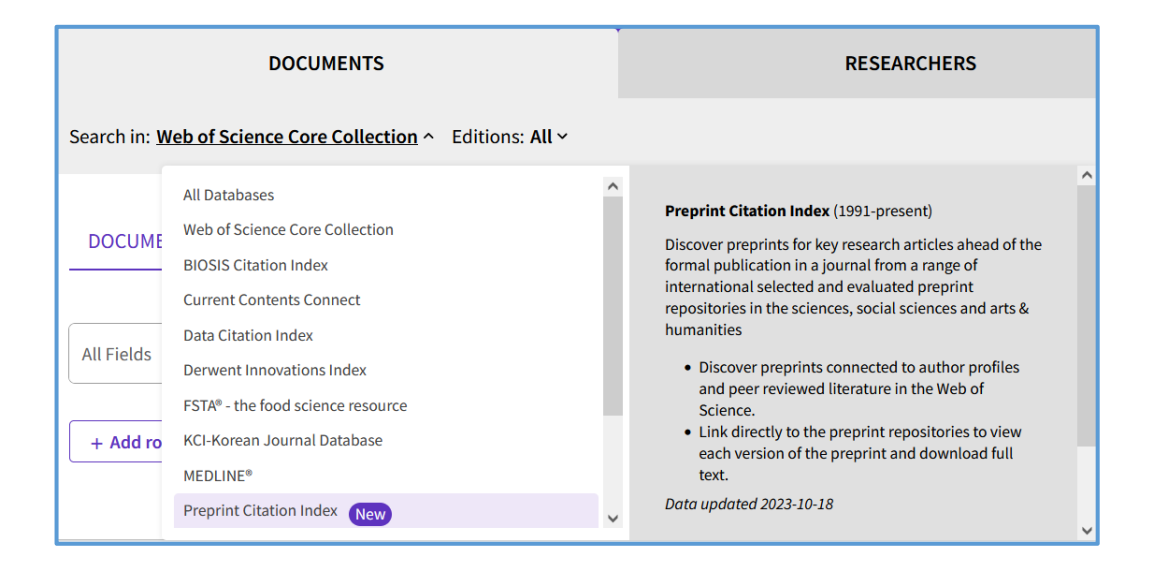

Un menu a tendina consente di selezionare i vari indici. Si può anche effettuare una ricerca simultanea in tutti i database elencati (**All Databases**)

*Web of Science Core Collection* è **l'indice principale**. E' curato da un team di esperti che fanno capo a WOS Group e che si dichiara indipendente dalle case editrici

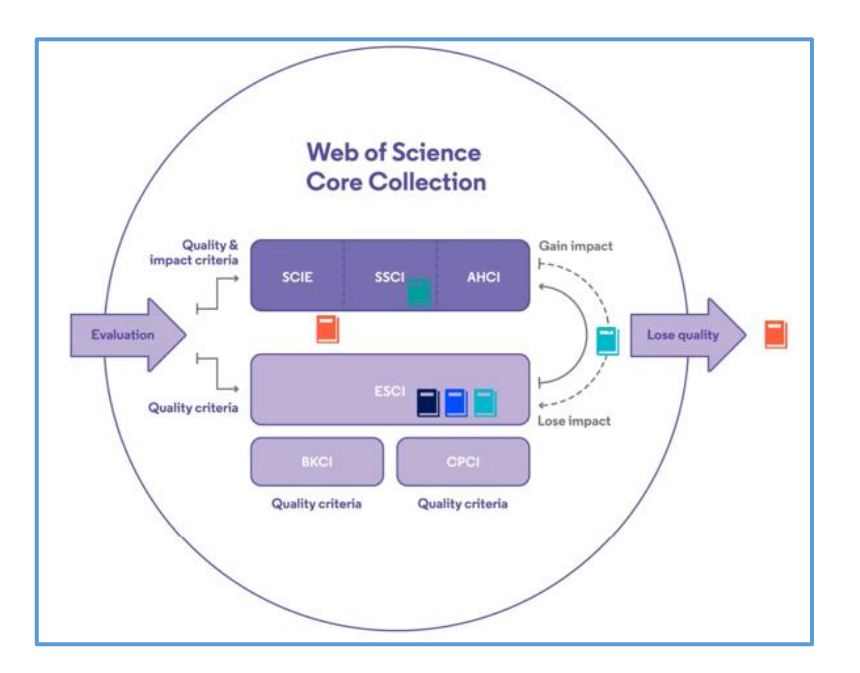

I periodici che rispondono a precisi requisiti di qualità vanno a popolare l'index ESCI. Se soddisfano anche i criteri di *impact* richiesti passano ai più prestigiosi SCIE, SSCI e AHCI (in base alla disciplina trattata)

Vengono **eliminati** dalla Core Collection i periodici non più in linea con i requisiti

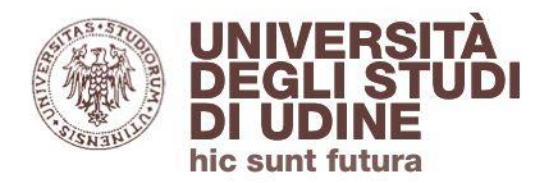

#### Introduzione a WOS

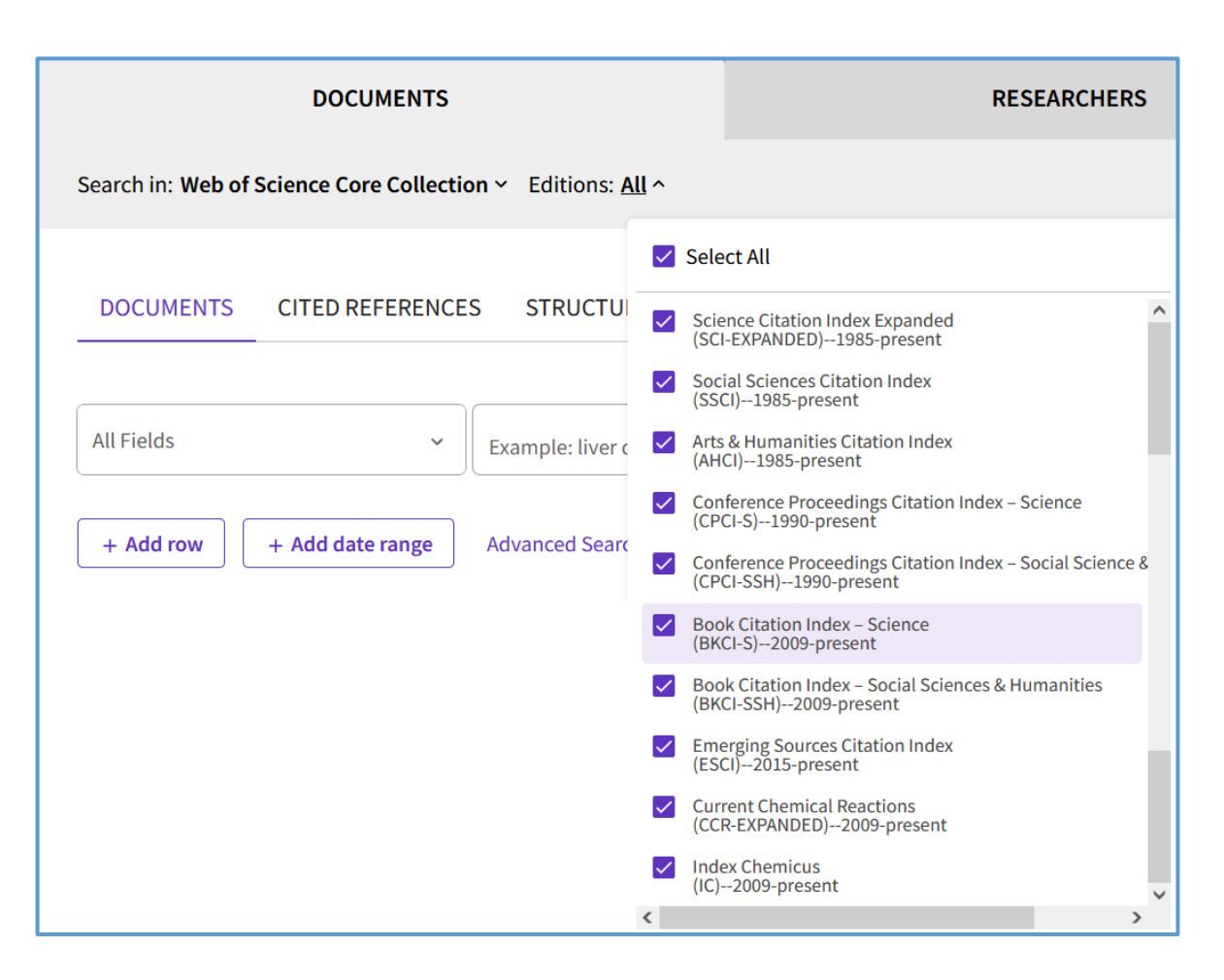

Lista degli indici della *Core Collection* a cui gli **utenti UNIUD**  hanno **accesso**, con indicata la disponibilità

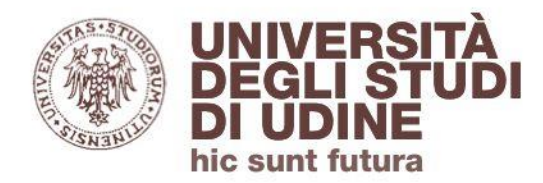

## Per accedere a Web of Science collegati a **[UDiscover](https://udiscover.uniud.it/)**, il discovery tool dell'Ateneo, e inserisci nel box di ricerca il titolo della banca dati

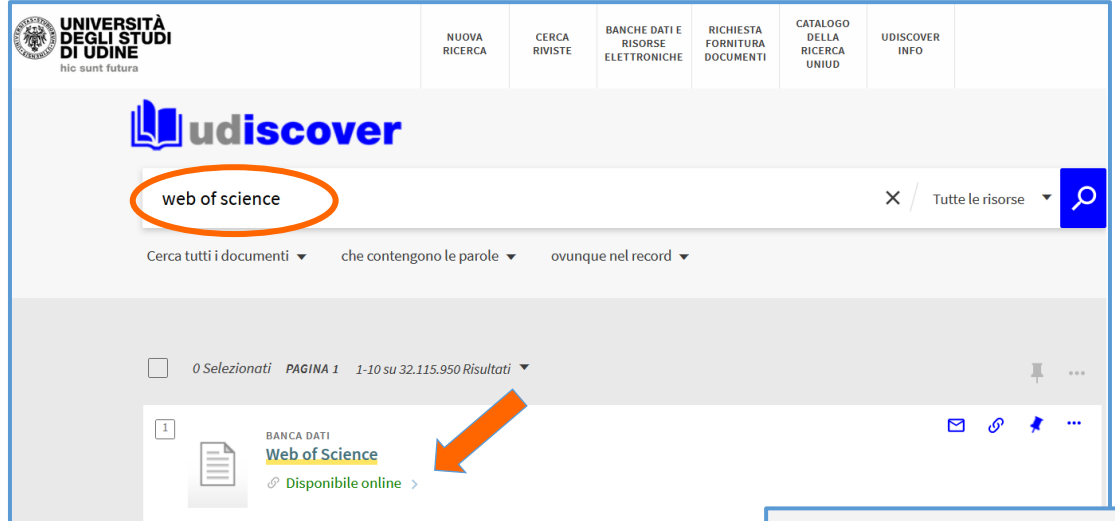

Clicca poi su **Disponibile online** per visualizzare il link che ti consente di accedere a Web of Science

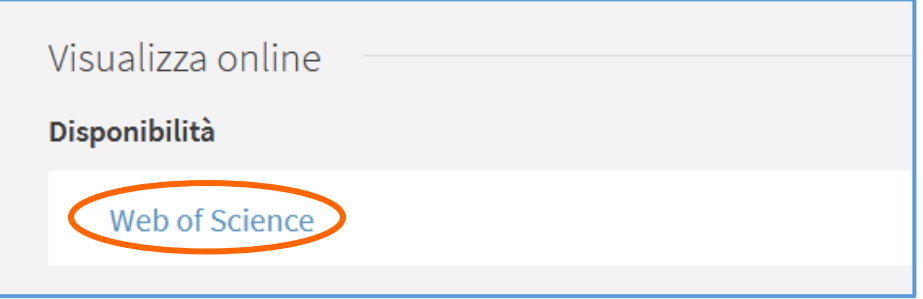

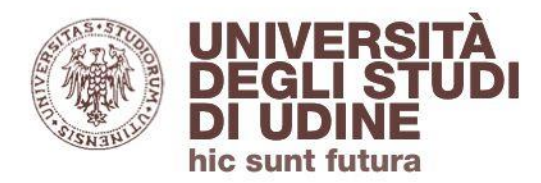

Accedere a WOS

Se sei un **utente autorizzato** e stai accedendo a WOS da rete esterna all'Ateneo ti verrà richiesto di autenticarti con le credenziali istituzionali @uniud.it o @spes.uniud.it

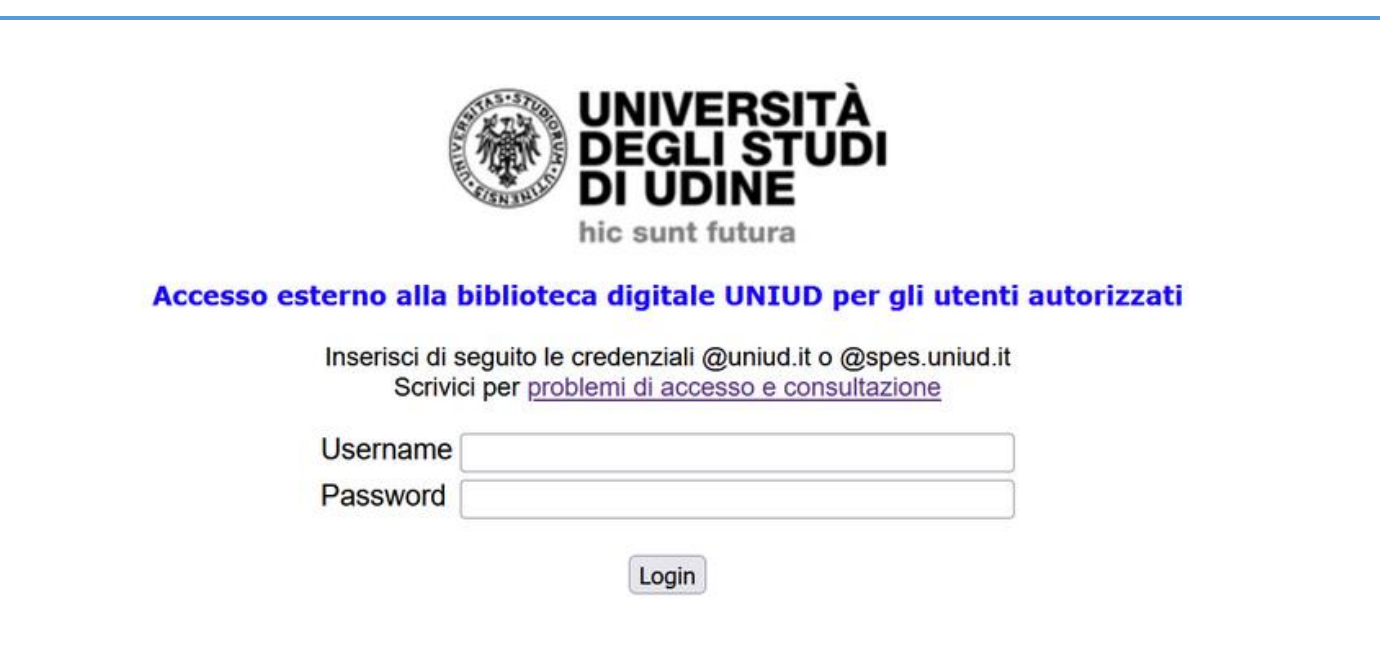

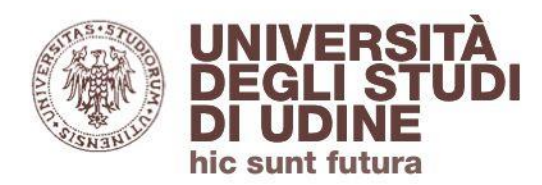

#### Accedere a WOS

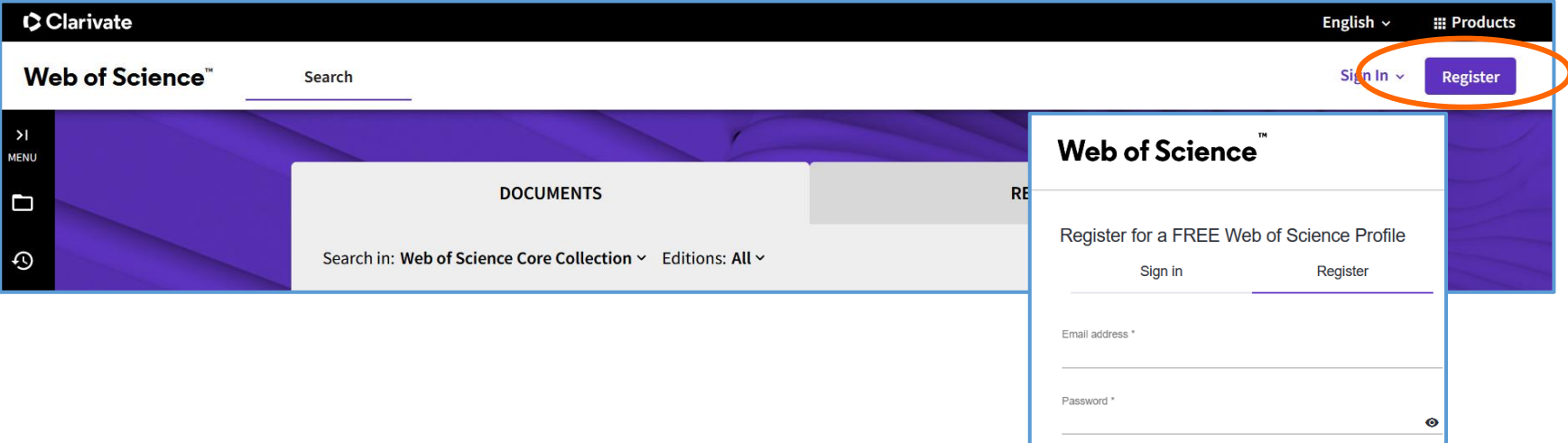

Puoi creare un **account personale** utilizzando un indirizzo email e una password. Questo ti consente di:

- ➢ salvare ricerche e impostare alert
- ➢ esportare record in EndNote
- ➢ aggiornare la tua scheda autore (Researcher Profile)

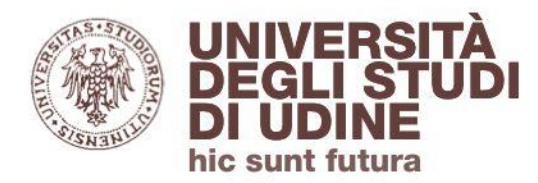

#### **Documents**

## Inizia la ricerca in Documents.

**All fields**: i termini vengono ricercati in tutti i campi dei record

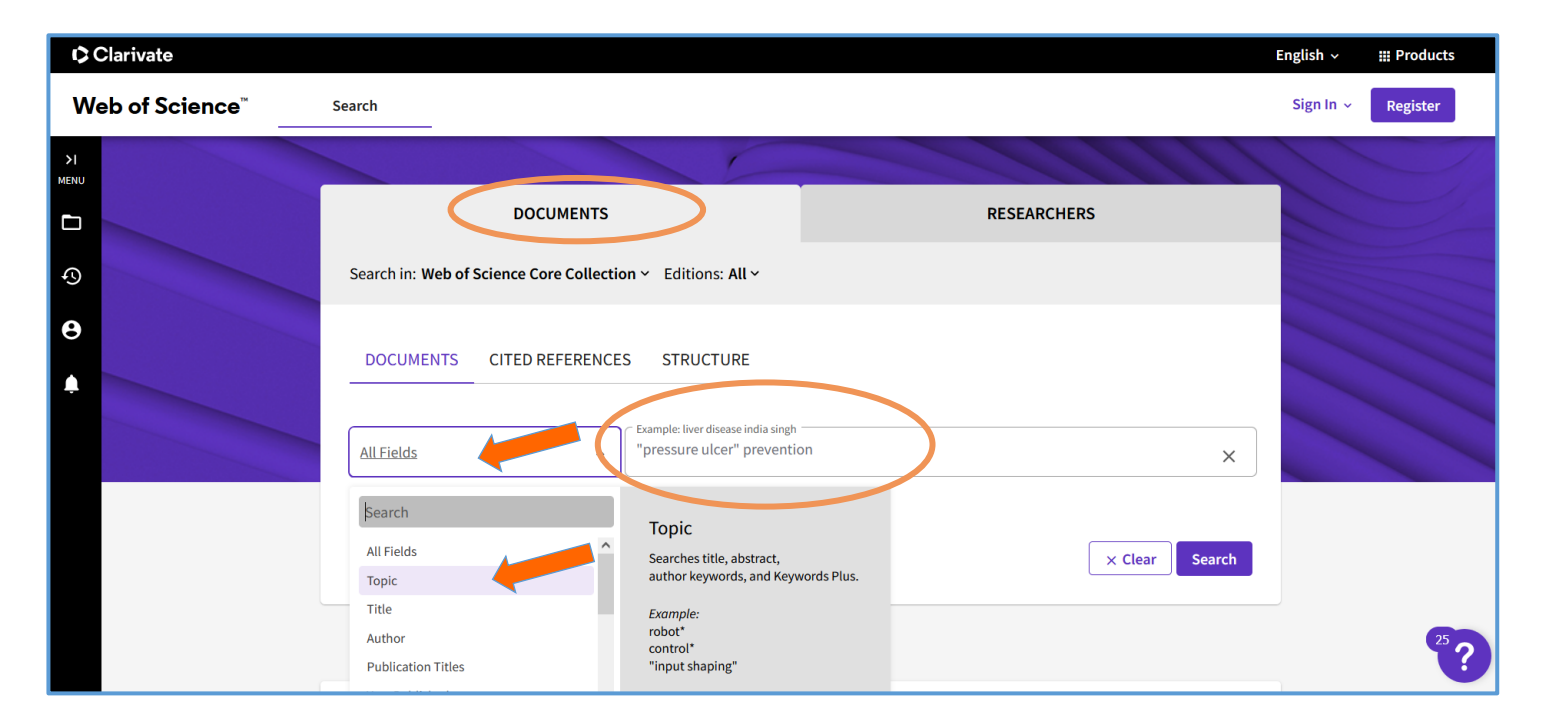

**Topic:** la ricerca viene effettuata solo nei campi titolo, abstract, autori e Keywords Plus (parole chiave proposte in automatico)

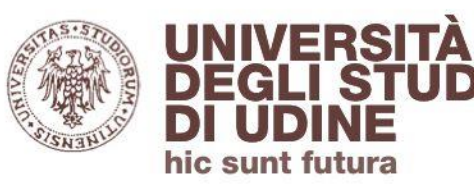

#### **Documents**

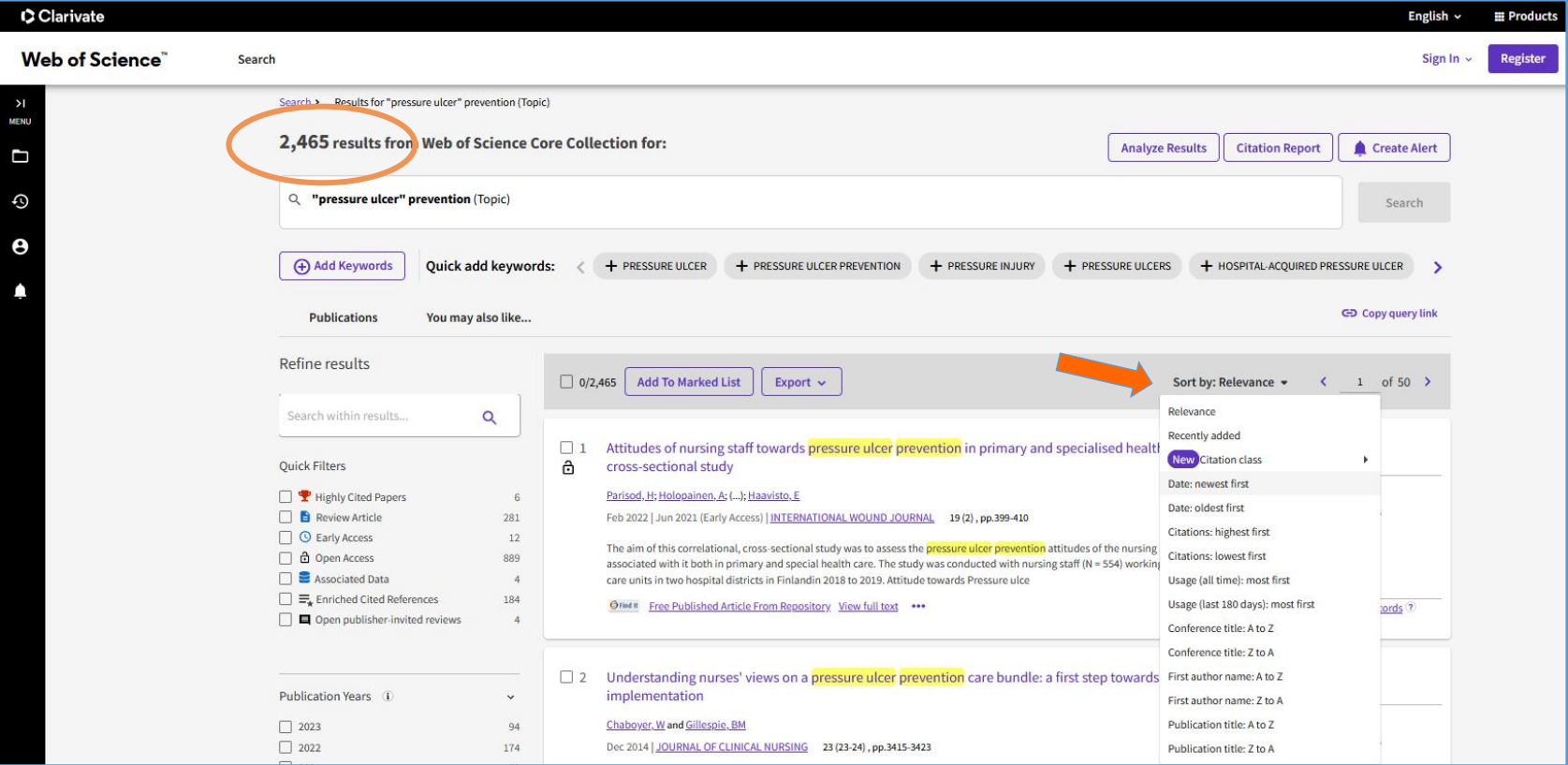

Puoi ordinare i risultati in base alla **data di pubblicazione**, alla **rilevanza** o in base al parametro **Citations** che mostra per primi i riferimenti che hanno ottenuto più/meno citazioni.

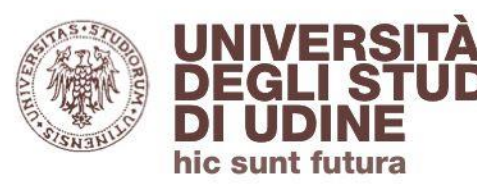

#### **Documents**

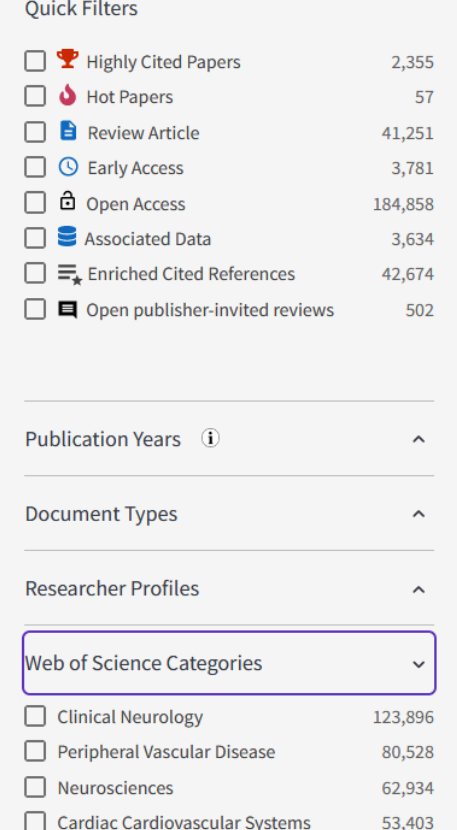

Medicine General Internal

See all >

Per raffinare la ricerca puoi usare i filtri presenti sulla sinistra della pagina:

- Quick Filters (Highly Cited Papers, Hot Papers ecc.)
- **Publication Years**
- Document Types
- Web of Science Categories (per suddividere i risultati in base agli argomenti trattati)
- ecc.

32,258

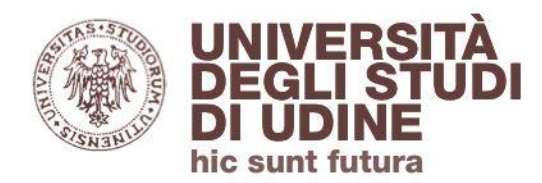

**Documents** 

Per modificare la query basta cliccare sulla maschera di ricerca: si aprirà una finestra in cui inserire i nuovi termini

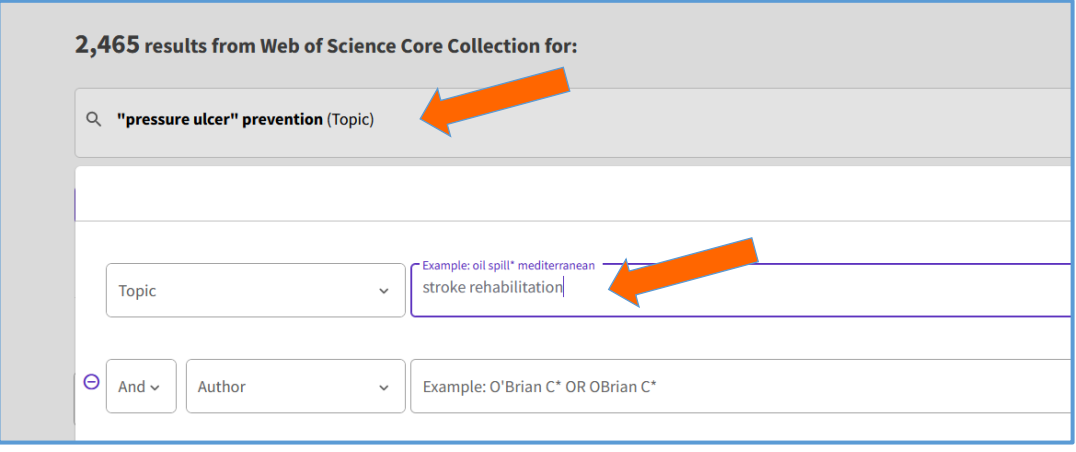

**Copy query link**: comando veloce per copiare l'indirizzo web della pagina di WOS incentrata su una determinata ricerca

CD Copy query link

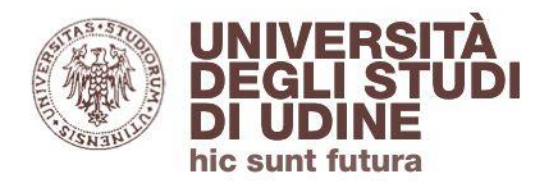

**Documents** 

**Analyze Results.** Raggruppa i dati in base a criteri specifici (WOS categories, Fundig Agencies ecc.: gli stessi usati per i filtri) e li visualizza secondo le due modalità *bar chart e treemap chart*

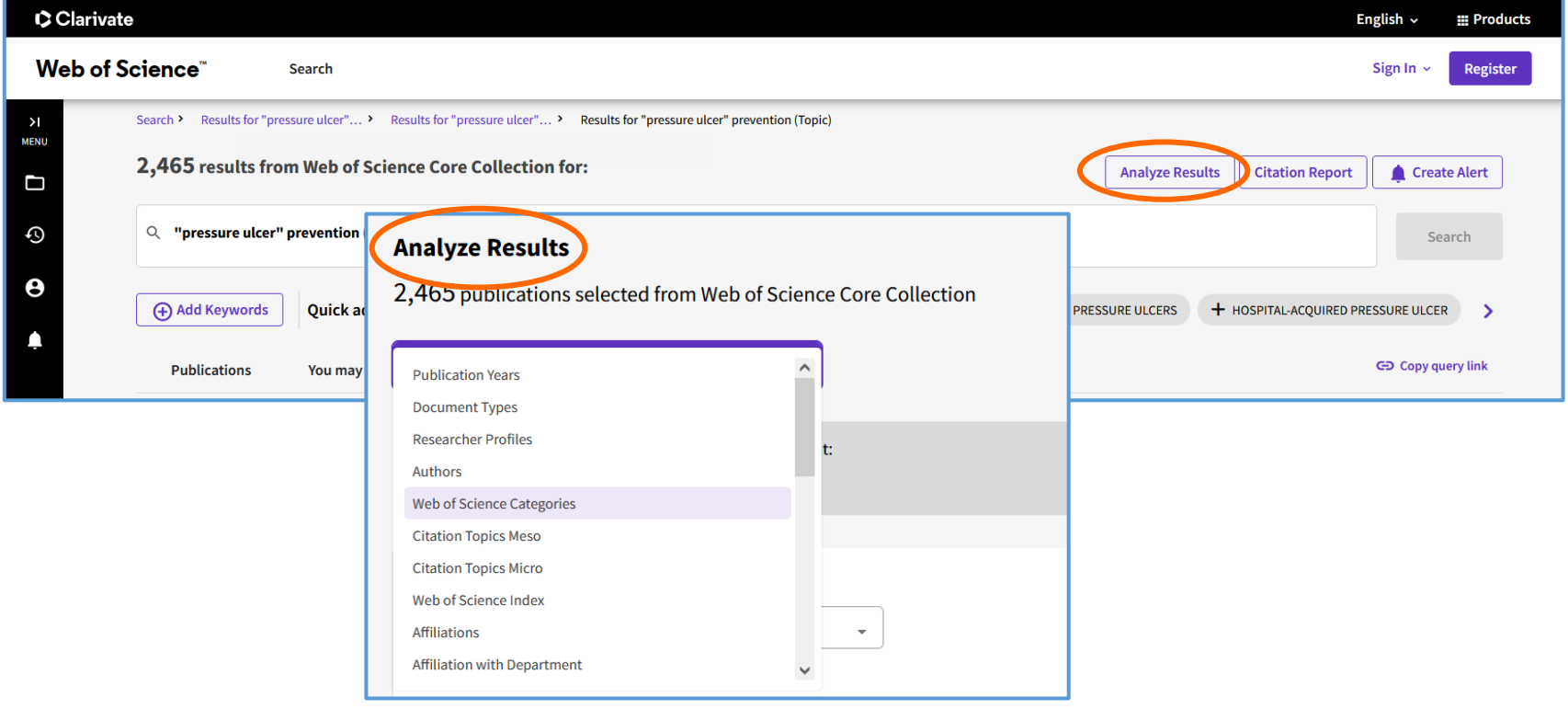

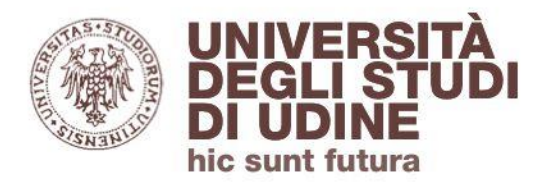

#### **Documents**

## **Citation Report.** Analizza il peso degli articoli di questo set di risultati: quanti articoli li hanno citati (**Citing Articles**) e quante volte sono stati citati (**Times Cited**)

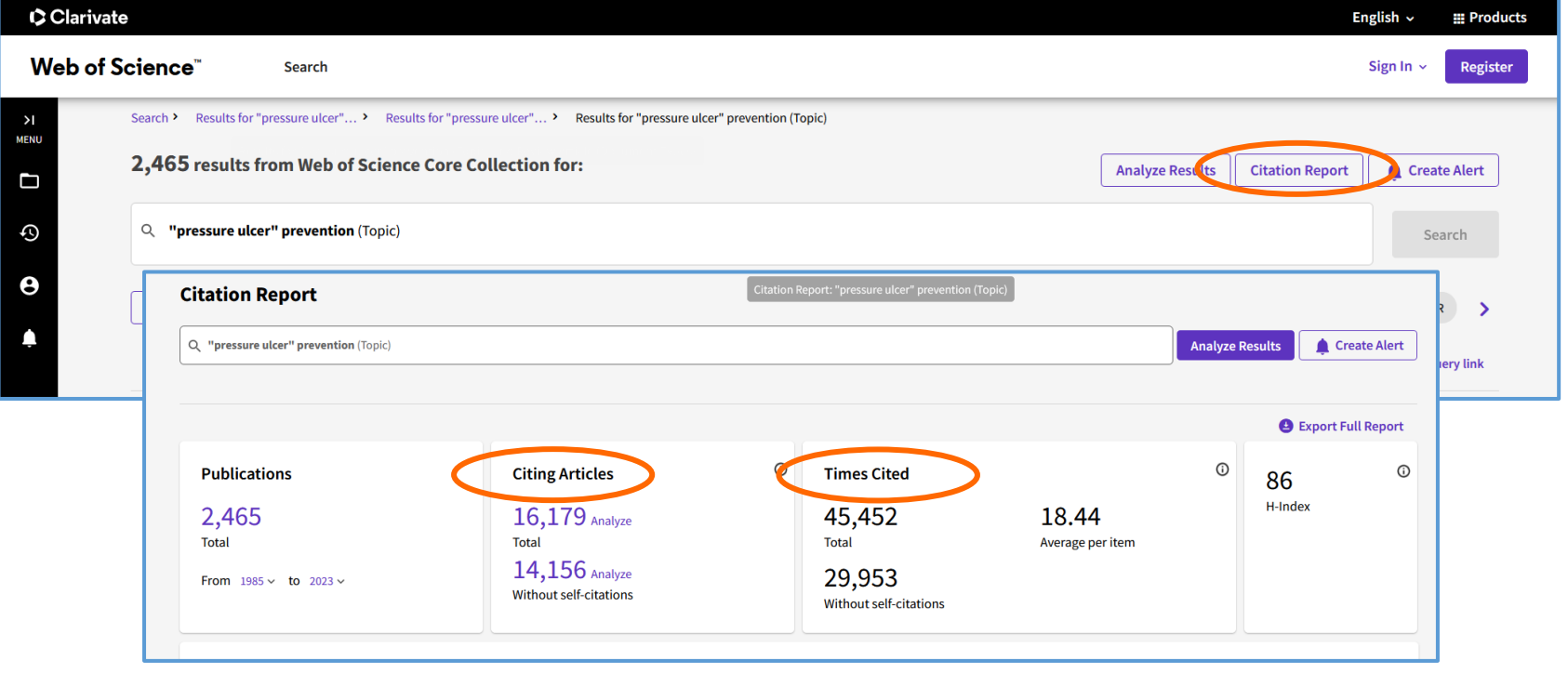

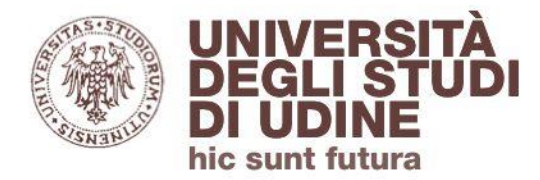

#### **Documents**

I risultati possono essere:

- aggiunti alla **Marked List** in modalità temporanea (per salvarli in modo permanente bisogna effettuare il login all'area personale)
- esportati verso software integrati (es. **EndNote online**)

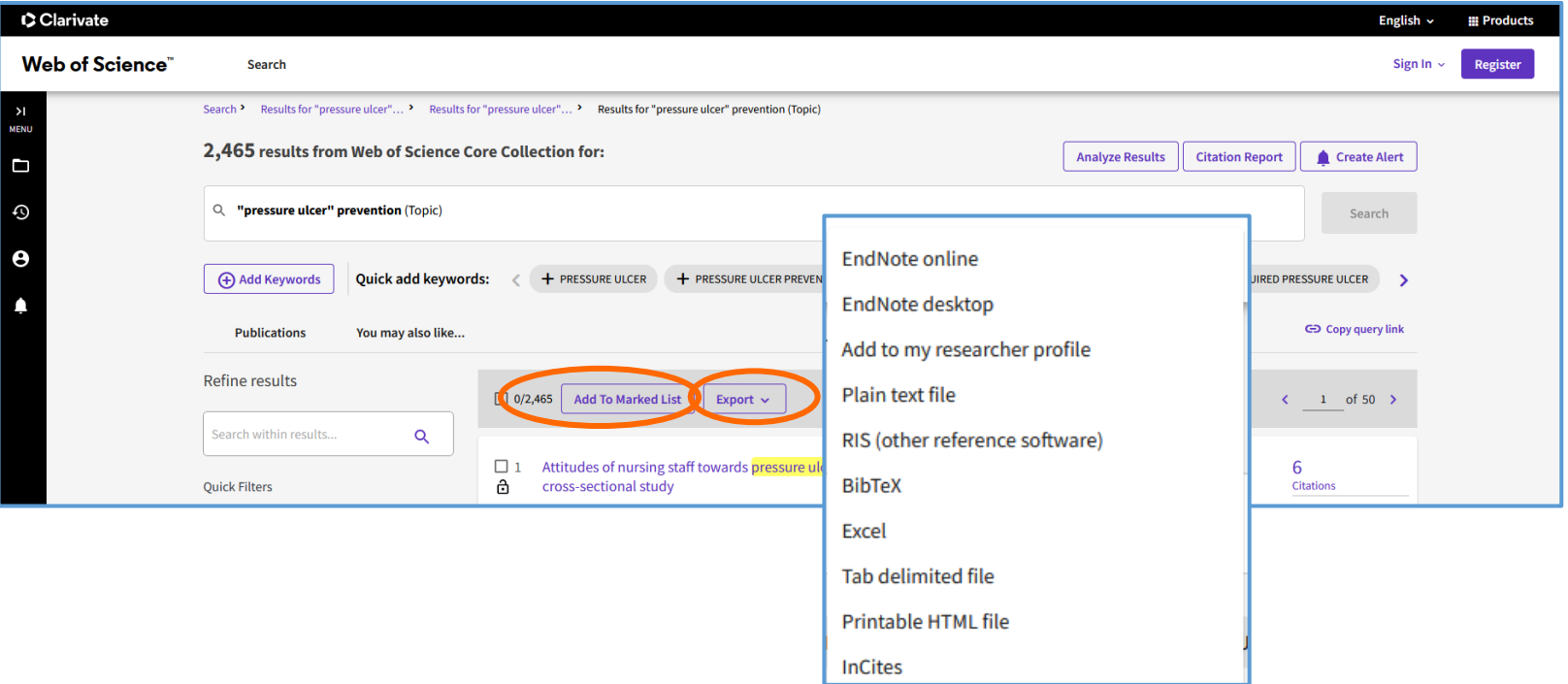

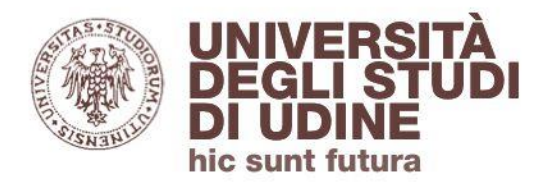

**Documents** 

## Record del **documento**: titolo, autori, titolo della rivista (anno, vol., pagine) e abstract sono gli elementi principali

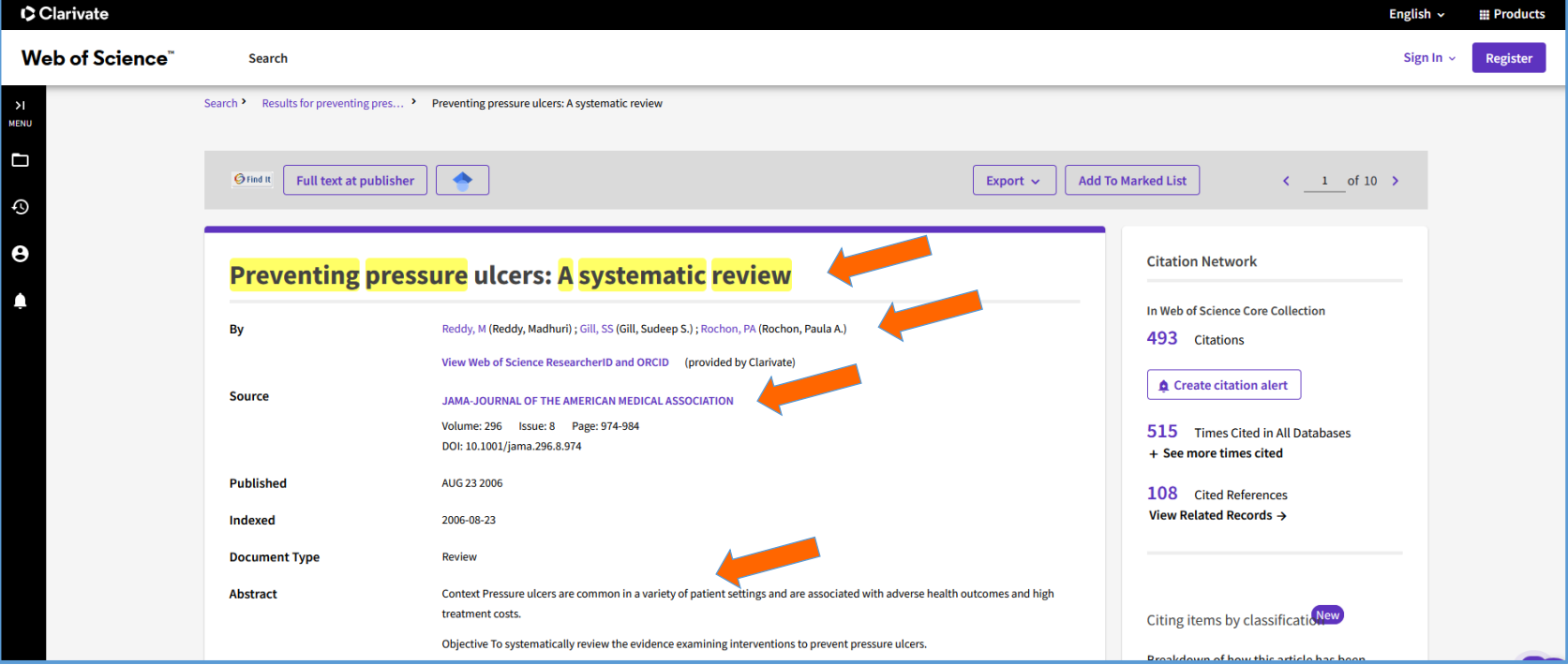

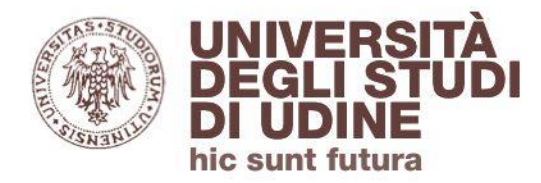

#### **Documents**

## **Citation Network**

- **Times Cited** (493): la lista delle pubblicazioni che hanno citato questo articolo
- **Cited References** (108): la bibliografia usata dall'autore, cioè la lista delle pubblicazioni da lui stesso citate

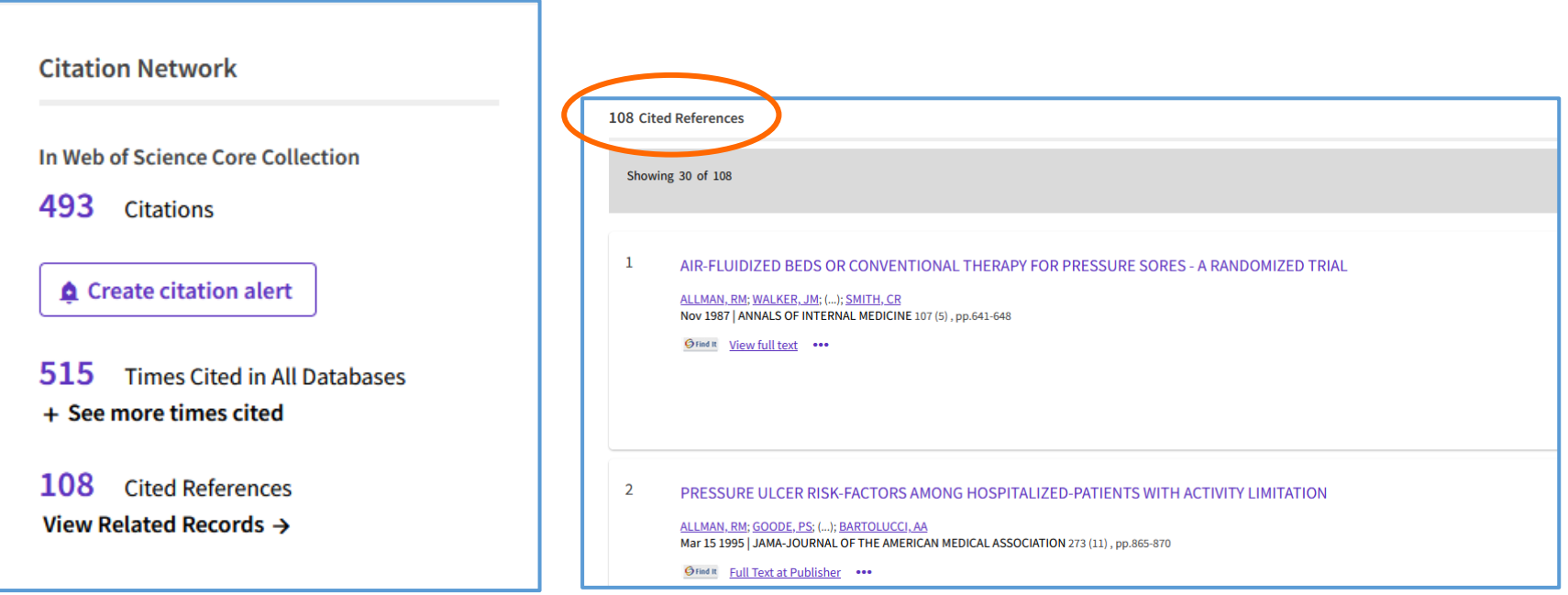

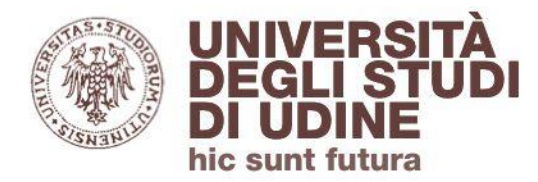

Cliccando sul titolo della rivista si accede alle informazioni sull'**Impact Factor** (IF) della rivista stessa. Si possono avere dettagli completi selezionando **Source: Journal Citation Reports (Learn more)**

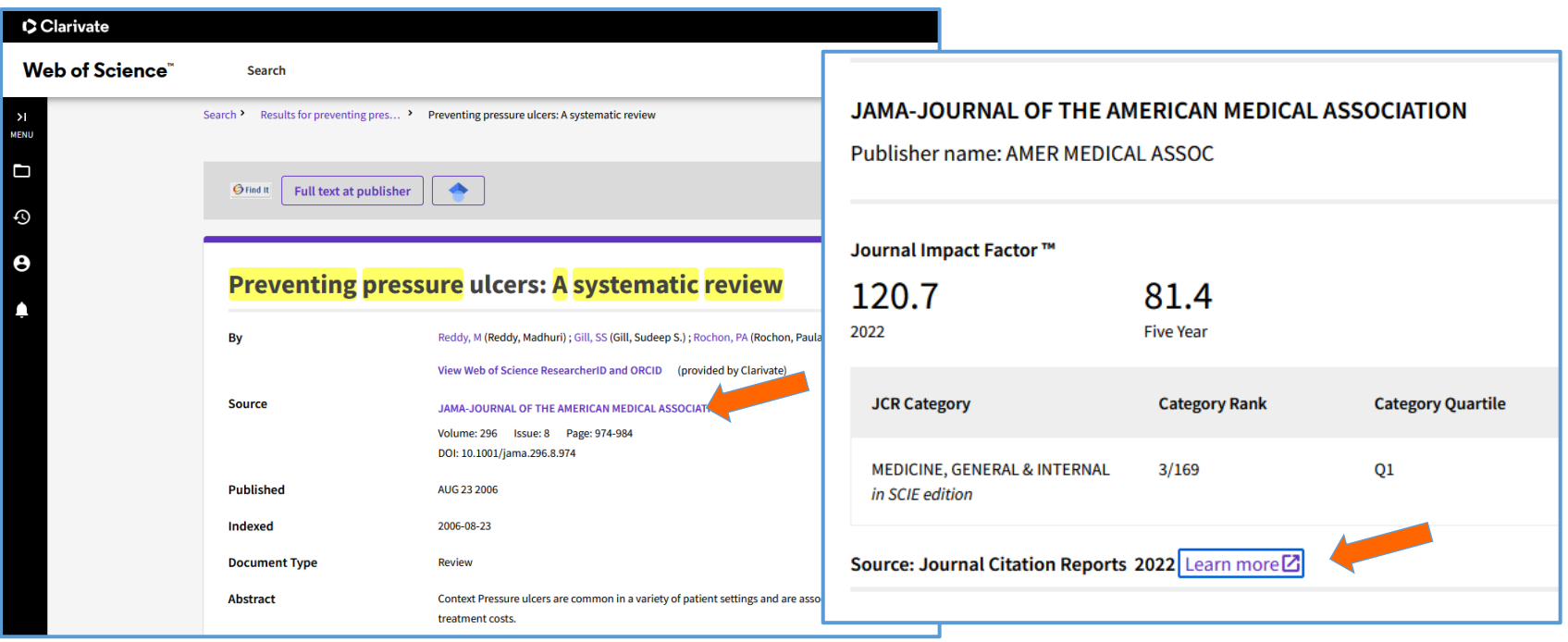

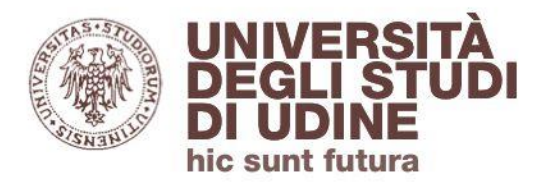

#### Impact Factor

## **Impact Factor (IF)**

L'IF individua l'impatto (il peso) di una rivista nel suo settore disciplinare: è il **rapporto** fra il numero di citazioni ricevute in un dato anno dagli articoli pubblicati da una certa rivista nei due anni precedenti e il numero di questi ultimi.

#### Journal Impact Factor

The Journal Impact Factor (JIF) is a journal-level metric calculated from data indexed in the Web of Science Core Collection. It sh of publication and citations characteristics of the subject area and type of journal. The Journal Impact Factor can complement ex to use a journal-level metric as a proxy measure for individual researchers, institutions, or articles, Learn more

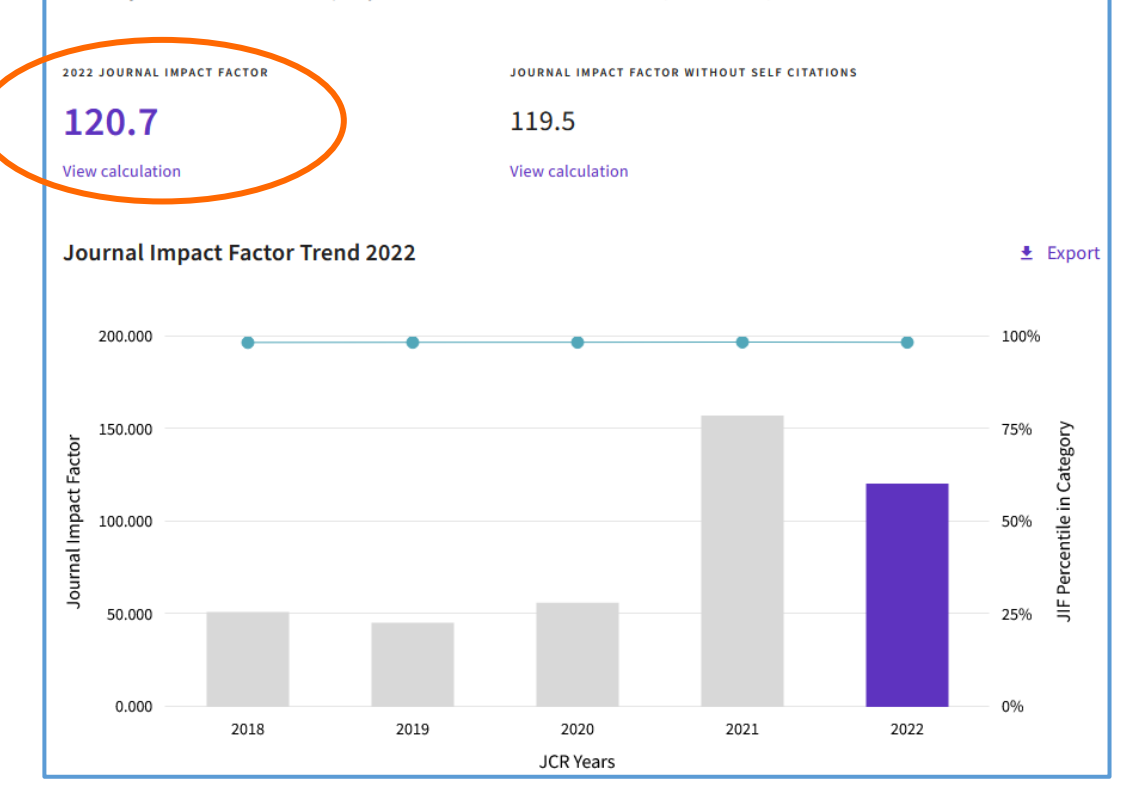

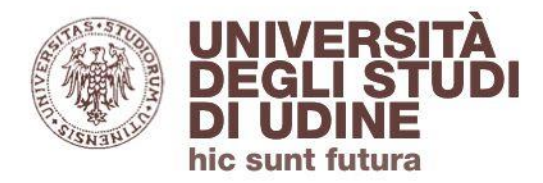

Impact Factor

## **Impact Factor (IF)**

La formula viene dichiarata, così come la lista degli articoli che hanno contribuito a quel determinato fattore

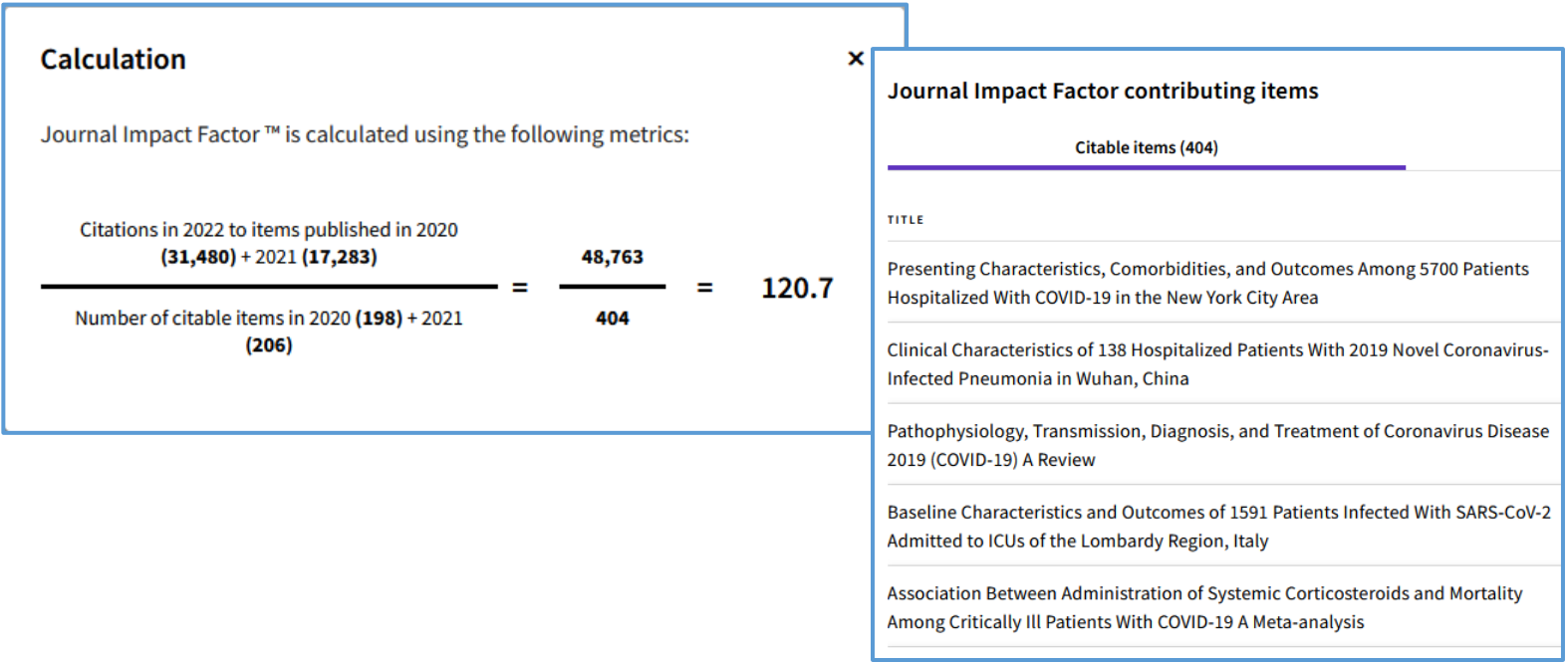

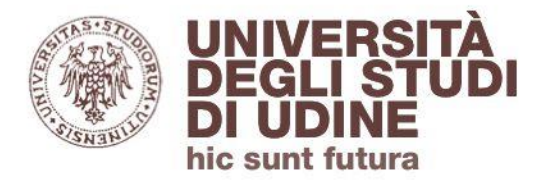

Ogni singolo documento può essere :

- aggiunto alla **Marked List** in modalità temporanea (per salvarlo in modo permanente bisogna effettuare il login all'area personale)
- esportato verso software integrati (es. **EndNote online**)

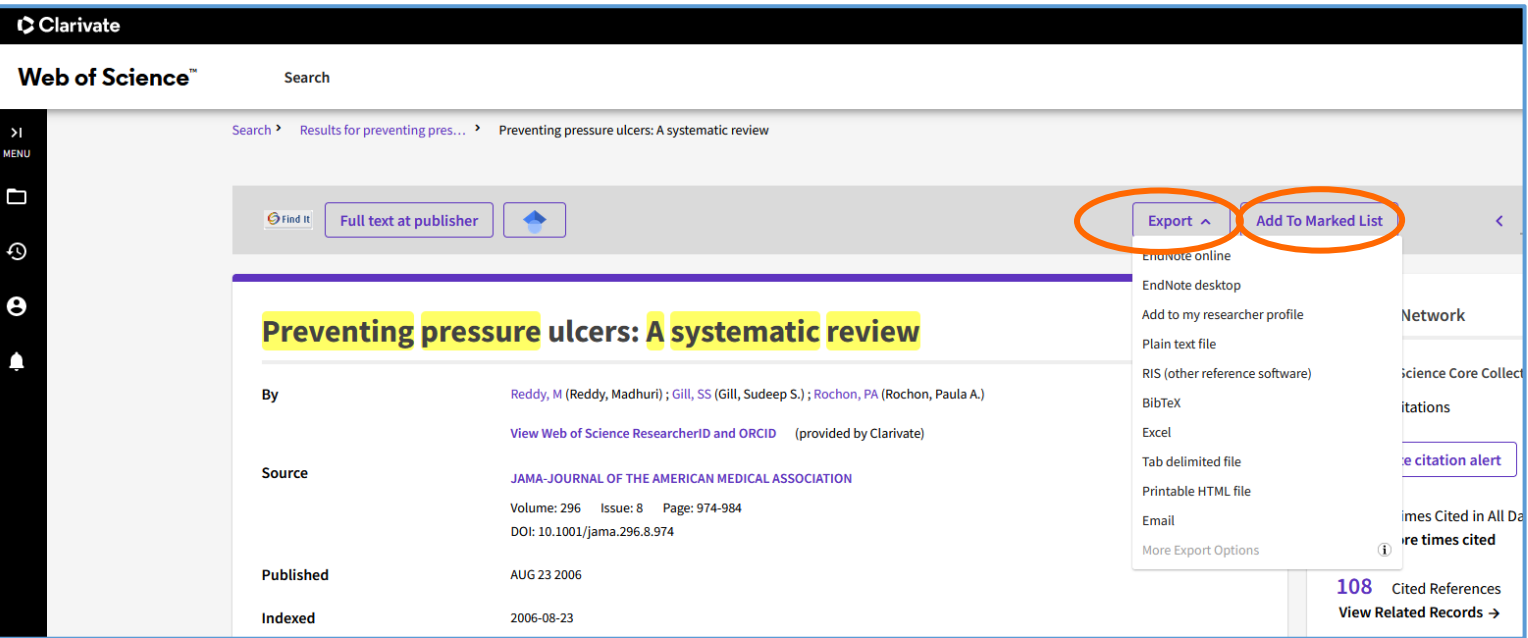

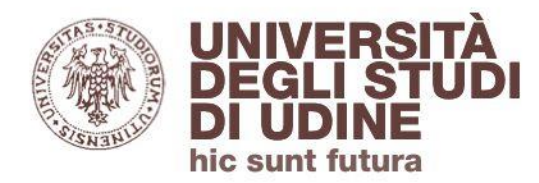

Il tasto **Find it**, grazie all'integrazione con **[UDiscover](https://udiscover.uniud.it/)**, permette di verificare se per il documento è previsto l'accesso al full-text

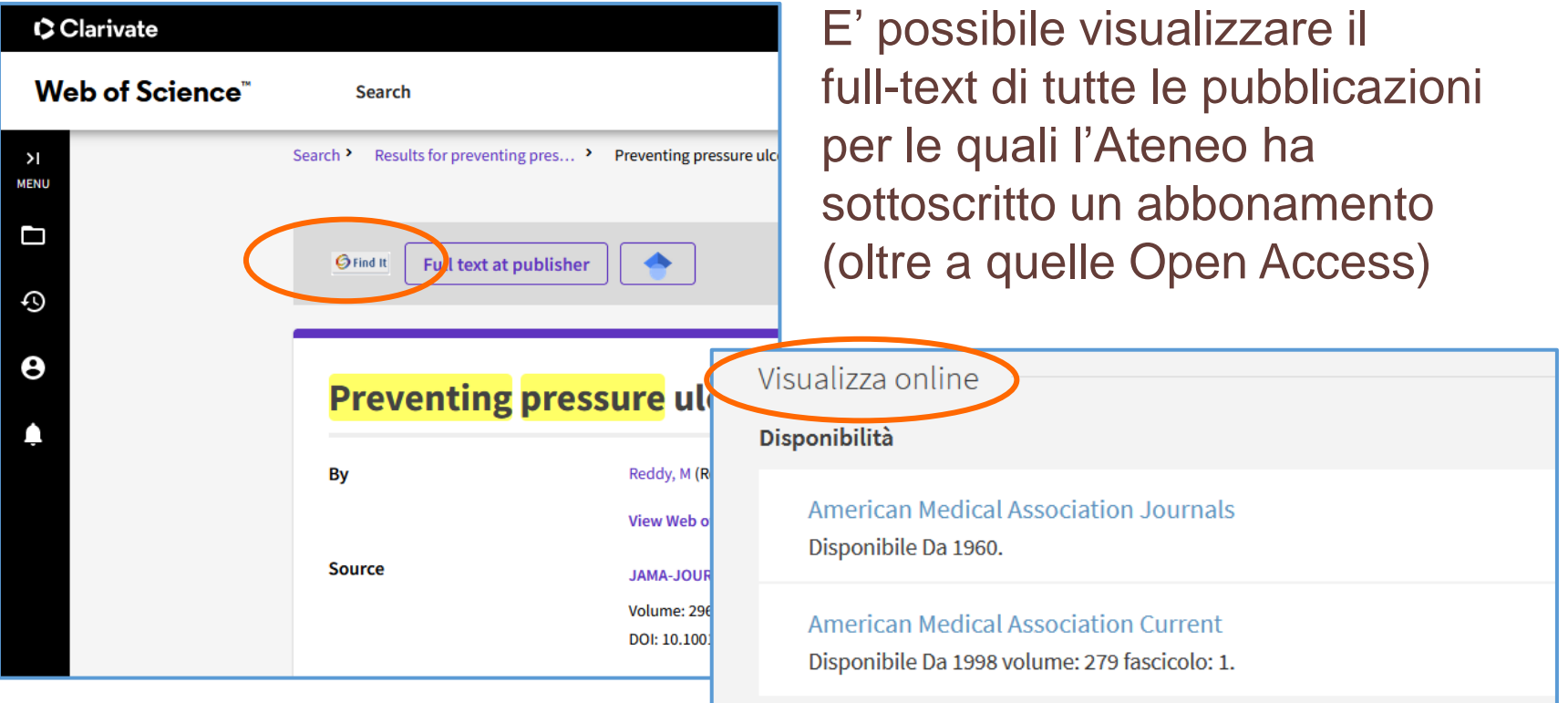

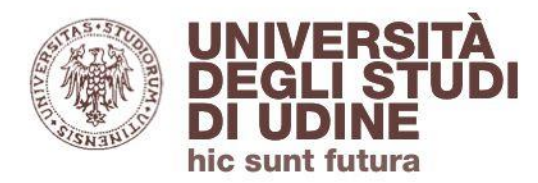

Nel caso di articoli il cui full-text non sia disponibile, puoi utilizzare il servizio di **Richiesta fornitura documenti** disponibile da UDiscover (dovrai effettuare il login al discovery)

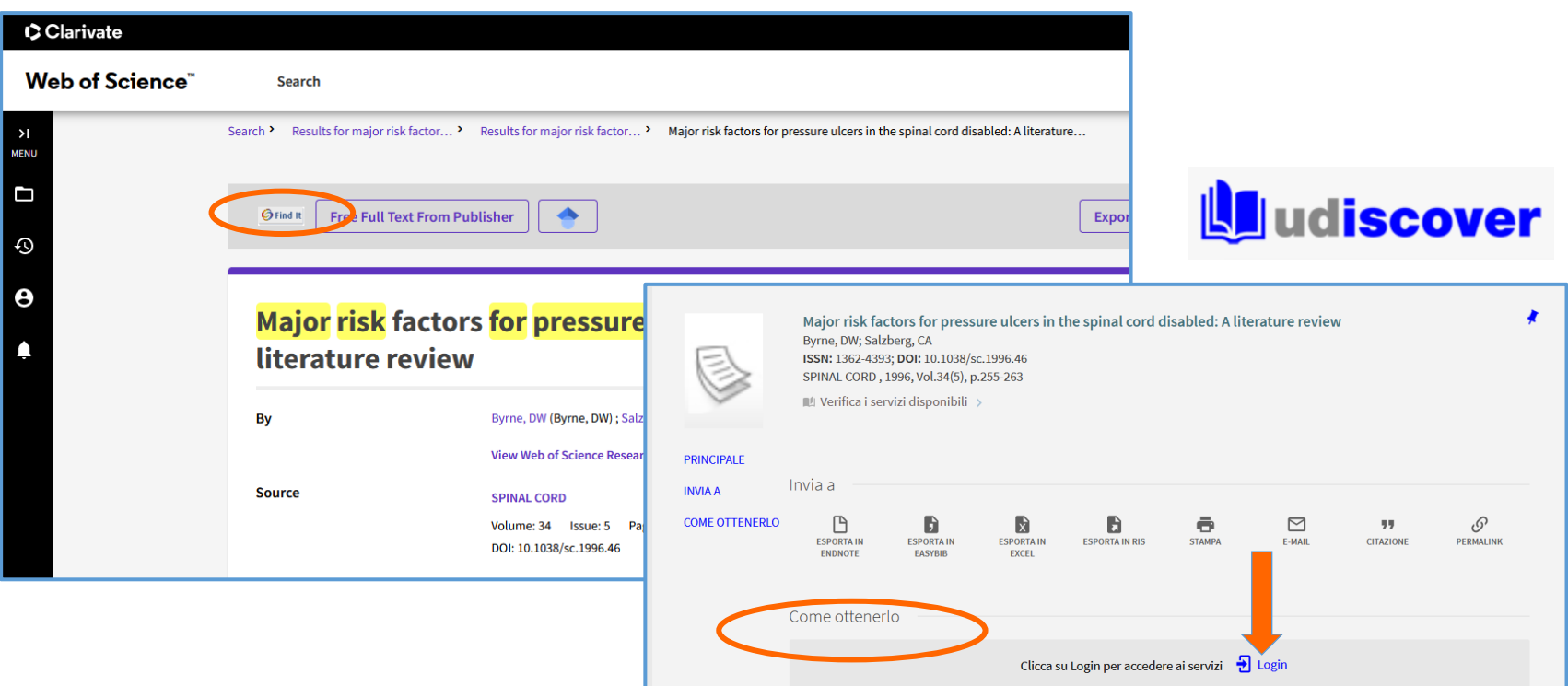

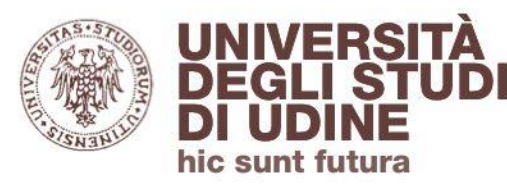

#### Servizio fornitura documenti

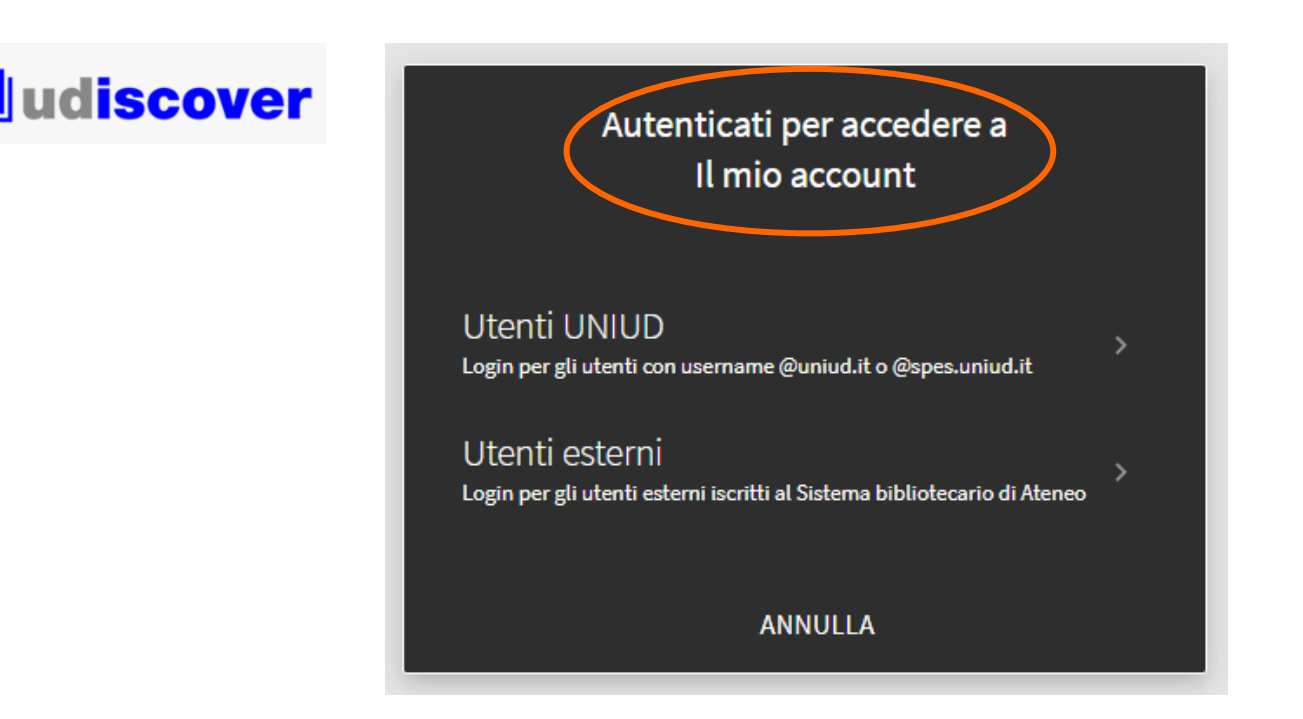

Per gli **utenti UNIUD** le credenziali sono quelle fornite da UNIUD

Per gli **utenti esterni** le credenziali sono quelle comunicate via mail all'atto dell'iscrizione al Sistema bibliotecario di Ateneo

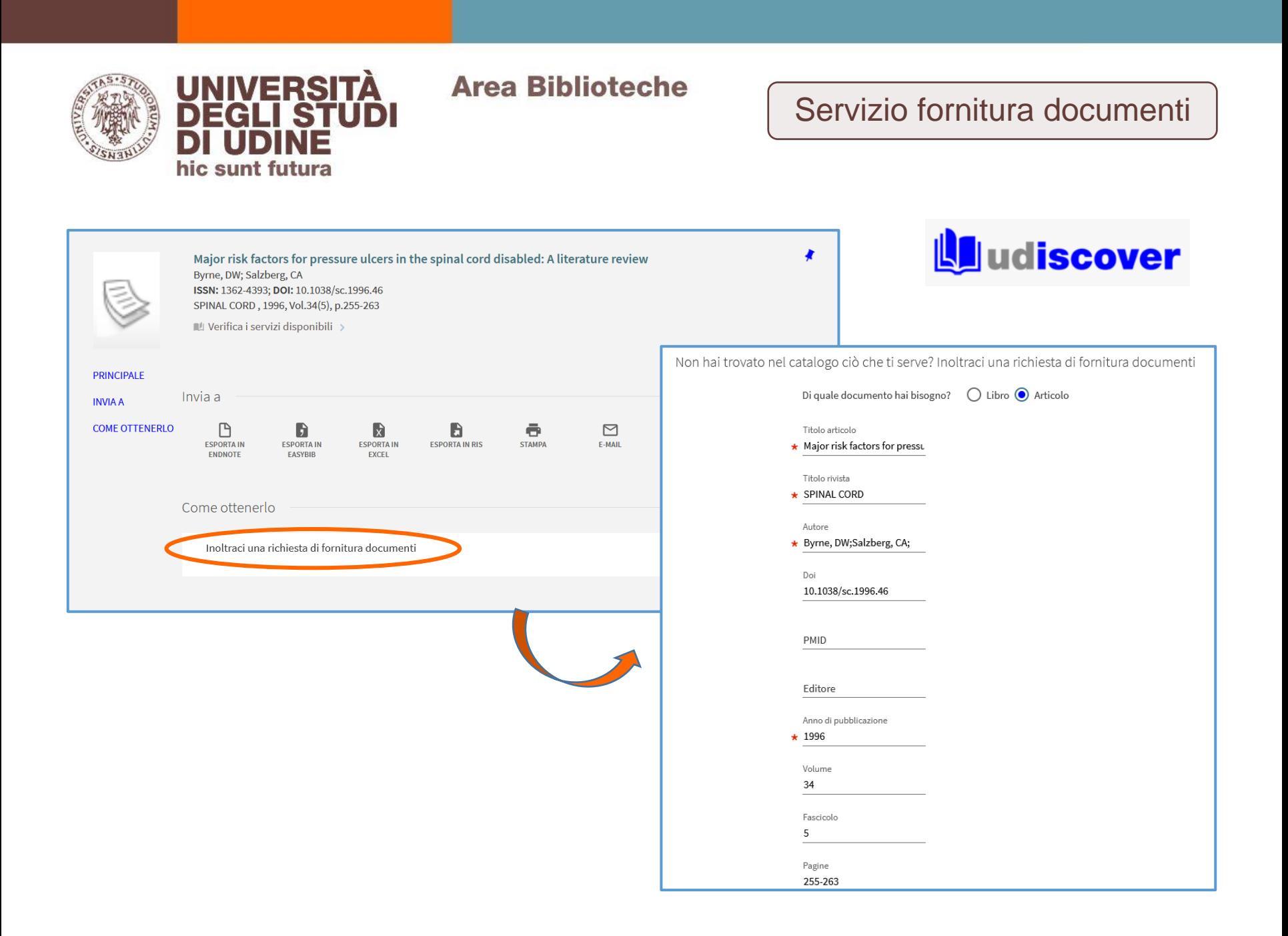

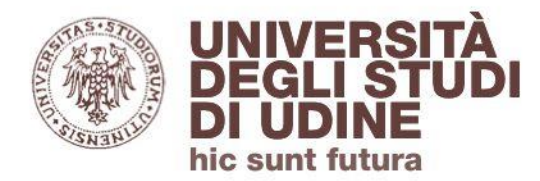

## Dalla homepage puoi utilizzare **Cited References** e cercare tutte le citazioni ottenute da una pubblicazione

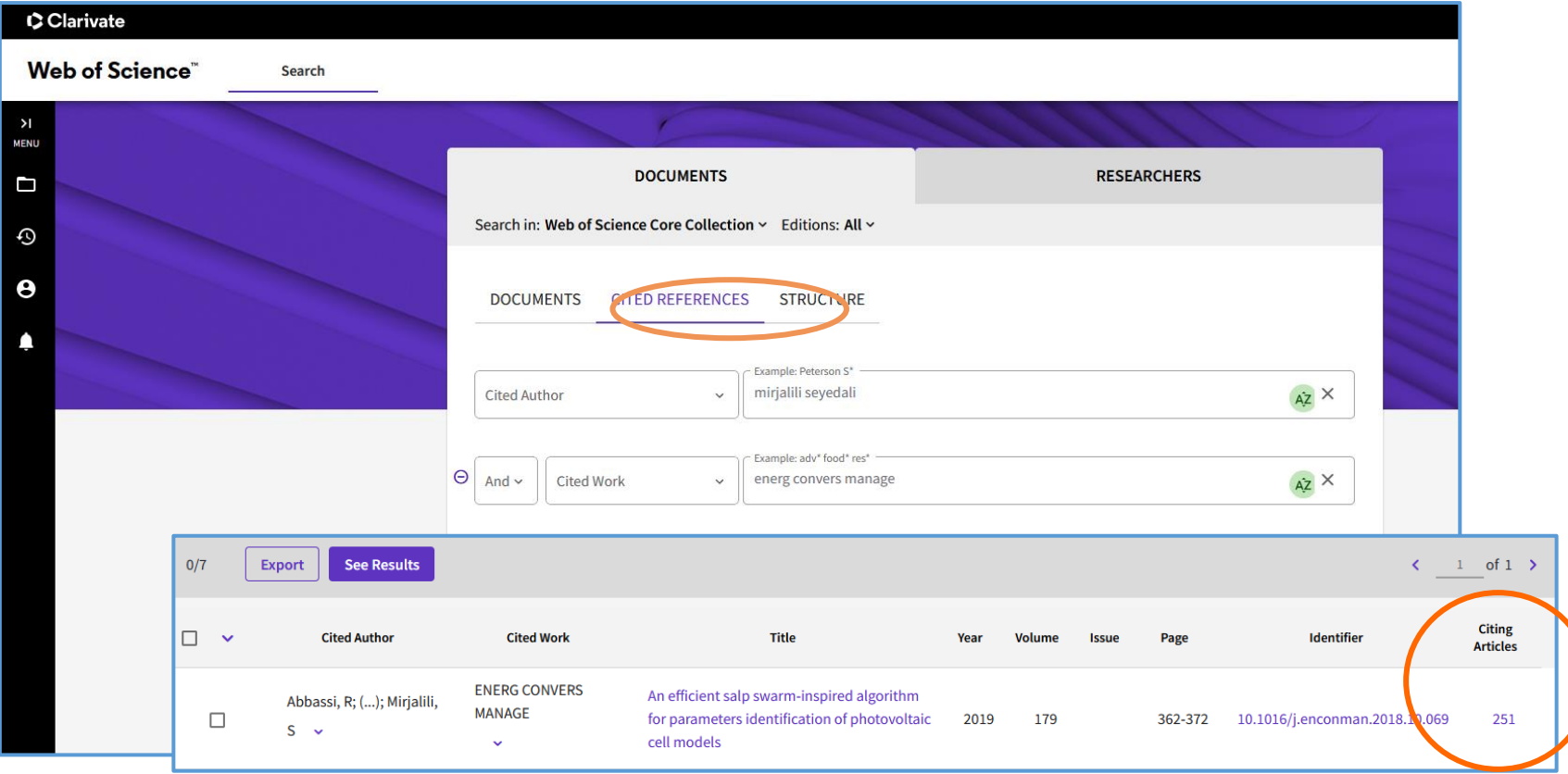

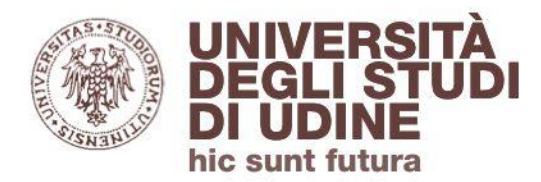

#### **Researchers**

## Dal comando **Researchers** puoi impostare una ricerca per autore

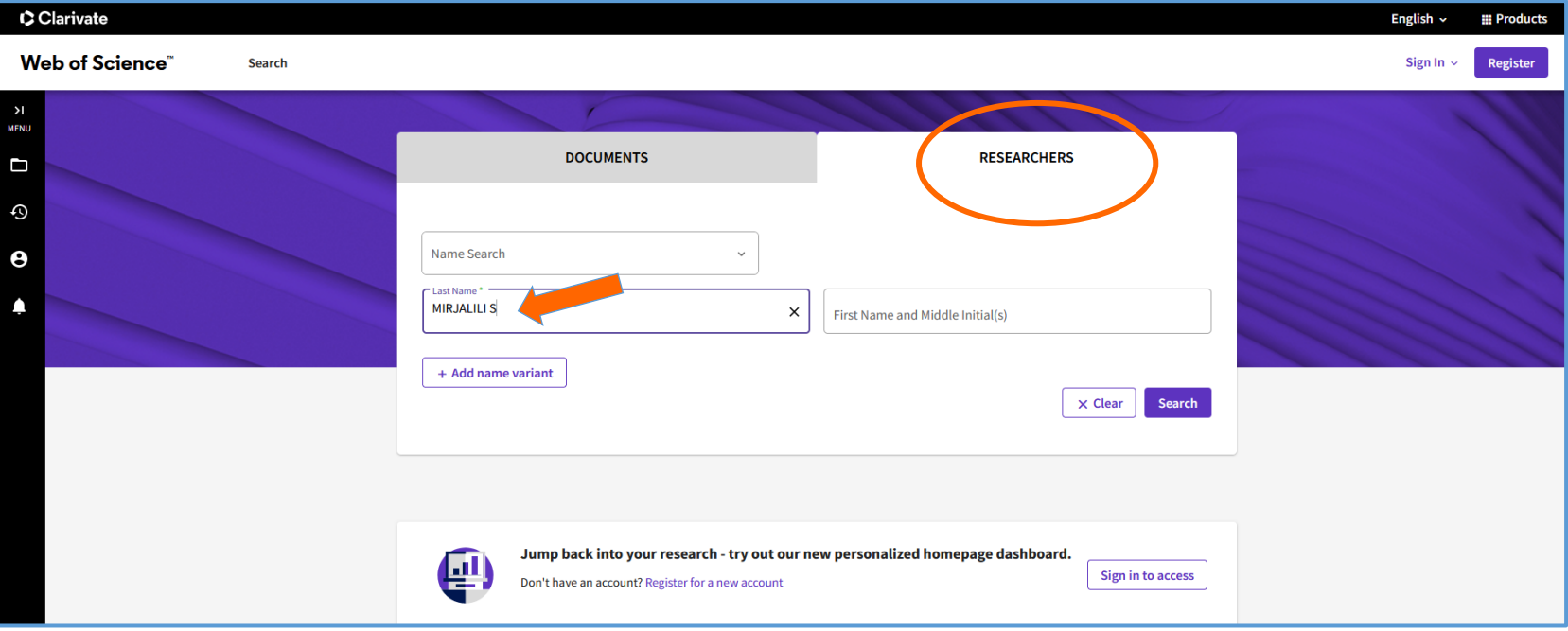

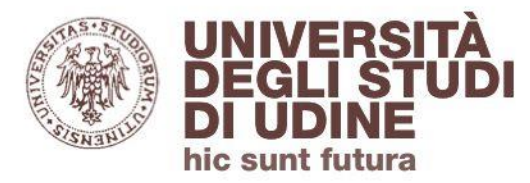

Dalla scheda profilo dell'autore puoi visualizzare: l'**istituzione** a cui afferisce, le **varianti** del suo nome, il **ResearcherID** (codice assegnato da WOS che identifica in modo univoco l'autore), le pubblicazioni dell'autore **indicizzate nella Core Collection**, il suo **H-Index**

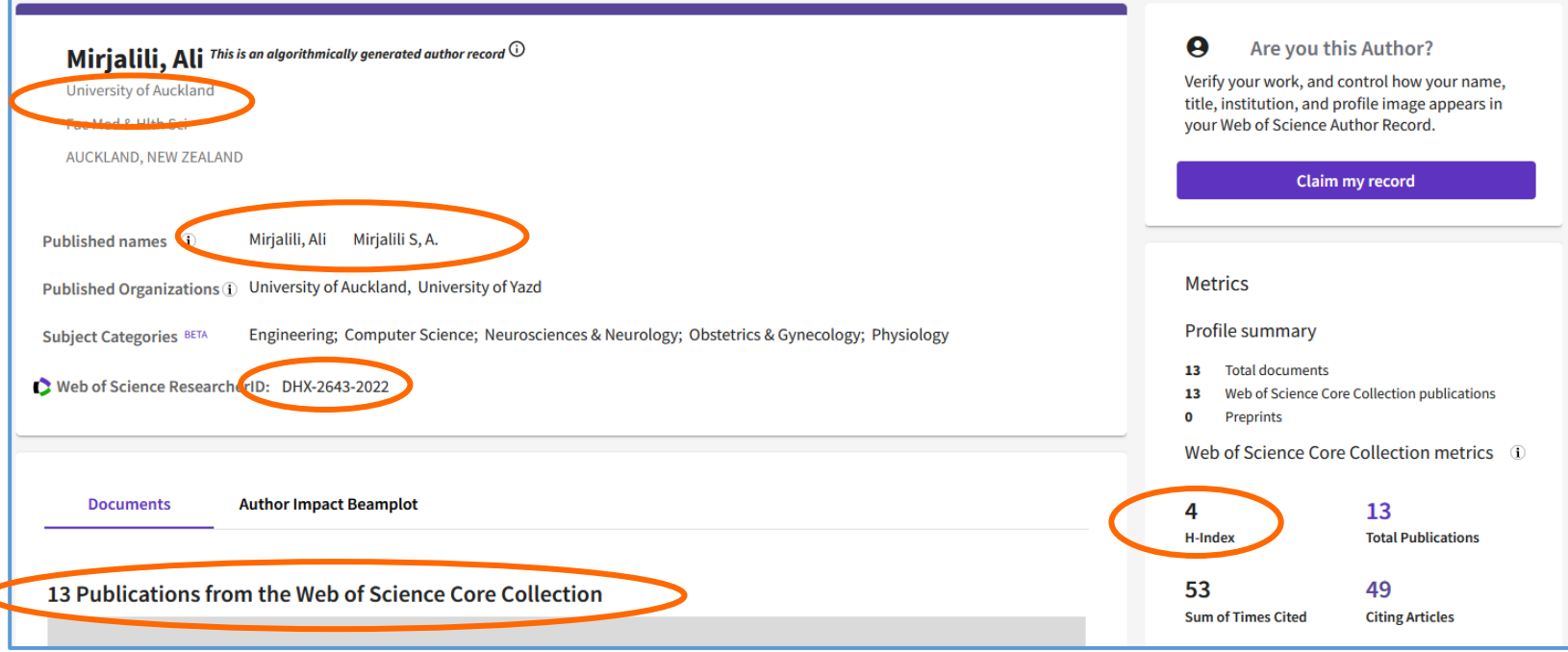

#### Alert

In WOS puoi creare:

### **Alert alla ricerca:**

ti saranno segnalati i nuovi documenti che rispondono alla tua strategia di ricerca;

**Alert alla citazione**

ti saranno segnalati i nuovi documenti che citano l'articolo sul quale hai impostato l'alert

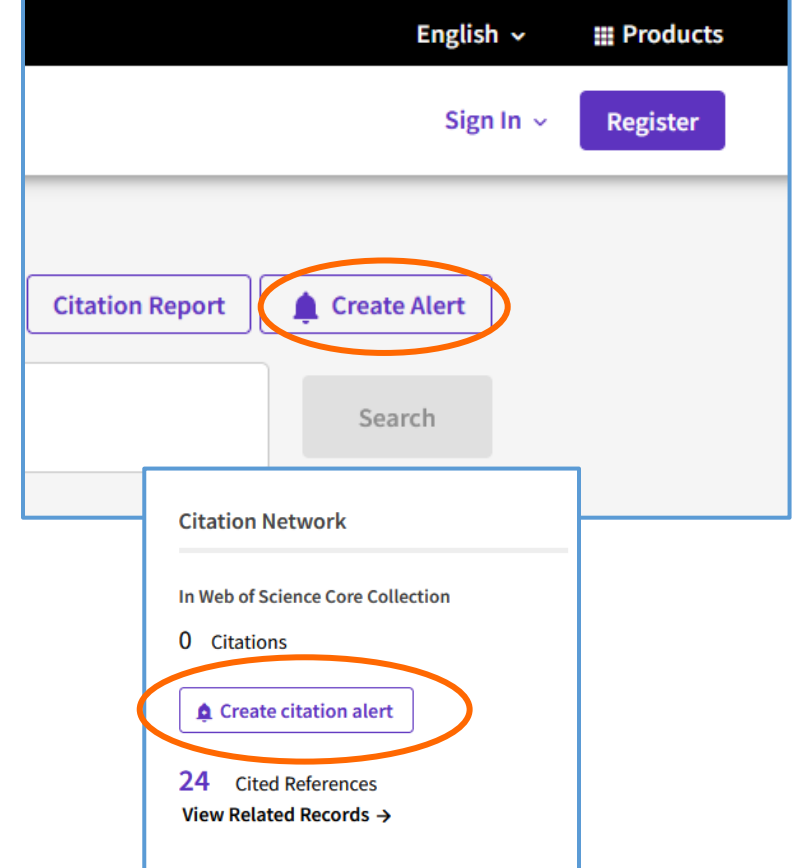

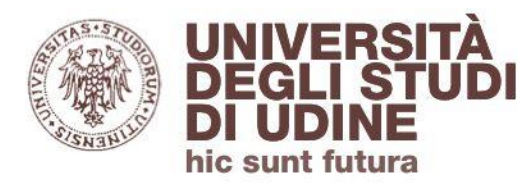

#### Alert e Search History

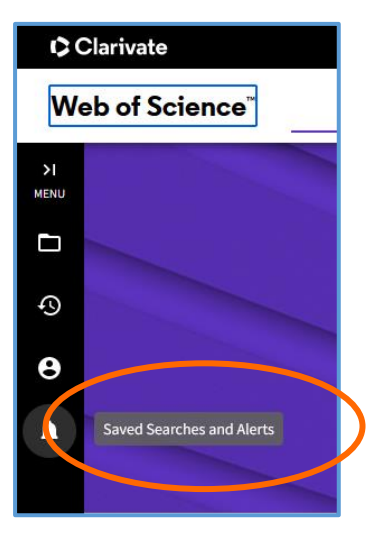

**Saved Searches and Alerts** mostra tutti gli alert che hai impostato (impostare un alert permette automaticamente di salvare la ricerca). Richiede di autenticarsi all'area personale

## **View your Search History** mostra le ricerche effettuate durante la sessione

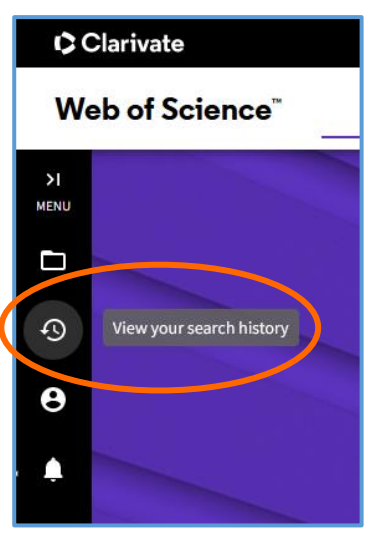

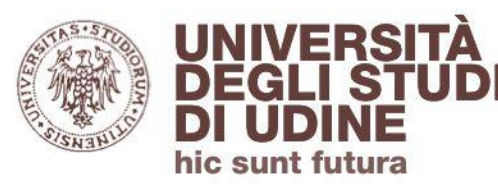

#### Master Journal List

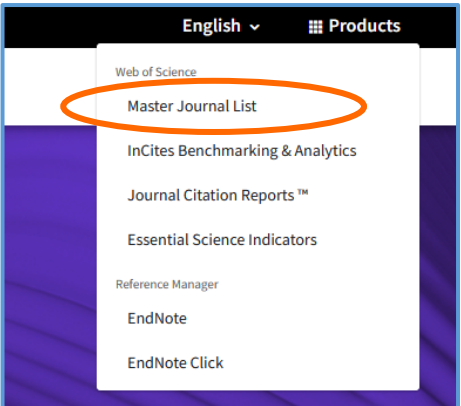

## **Master Journal List**

Rivolto agli autori: aiuta a cercare la migliore rivista scientifica (tra quelle comprese in WOS) nella quale pubblicare

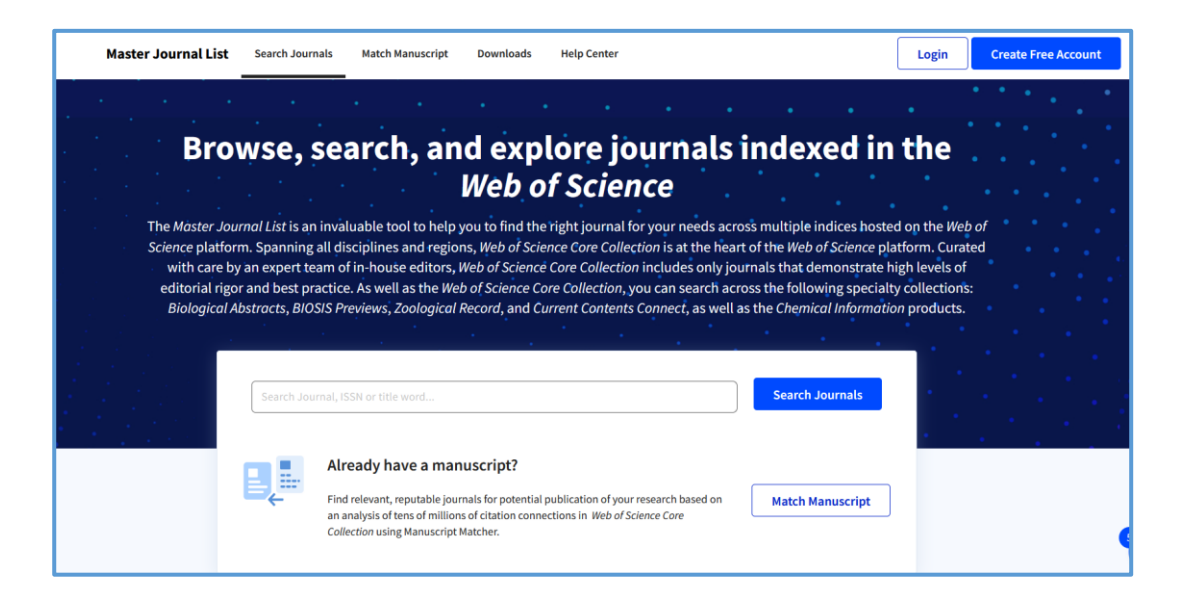

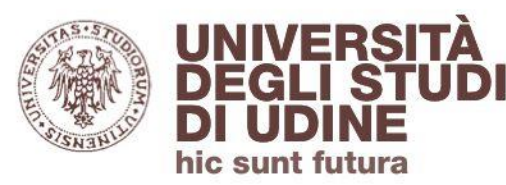

#### Journal Citation Reports

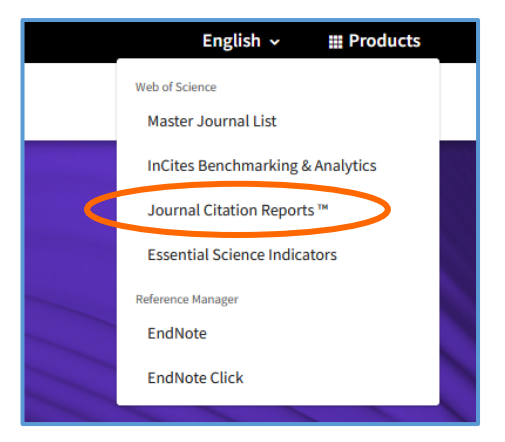

## **Journal Citation Reports**

Database integrato in WOS. Le schede misurano l'impatto delle riviste con molteplici indicatori tra cui **Impact Factor**

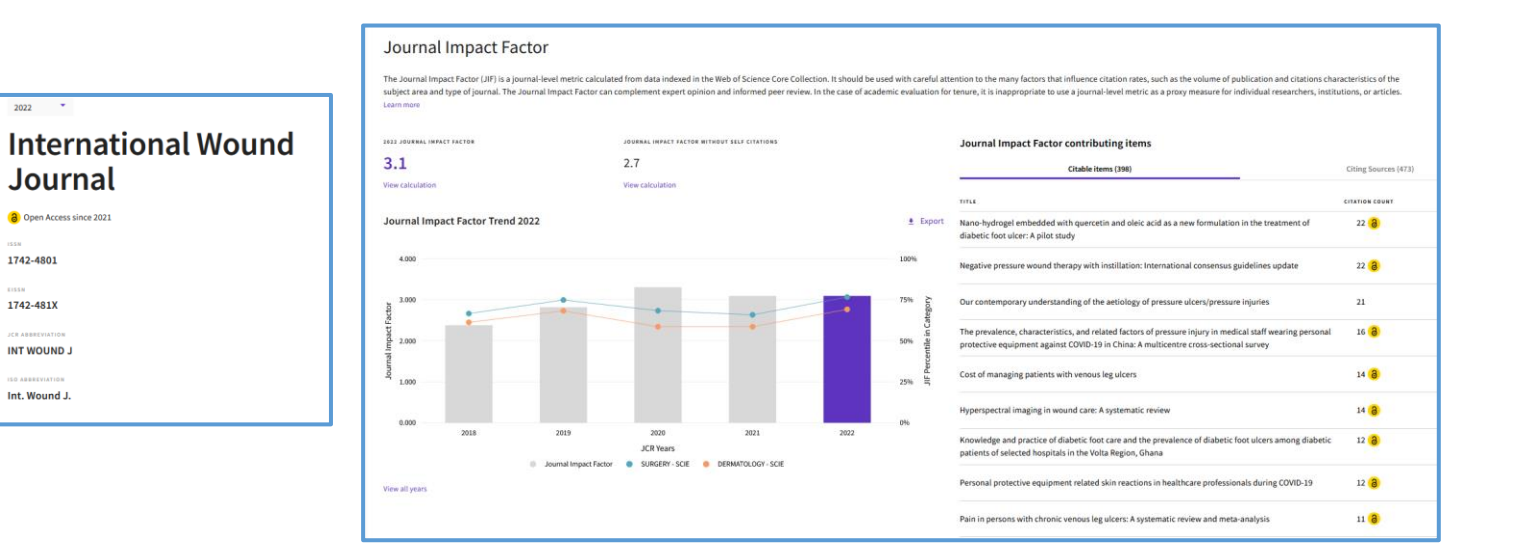

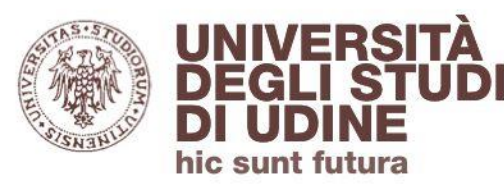

#### Essential Science Indicators

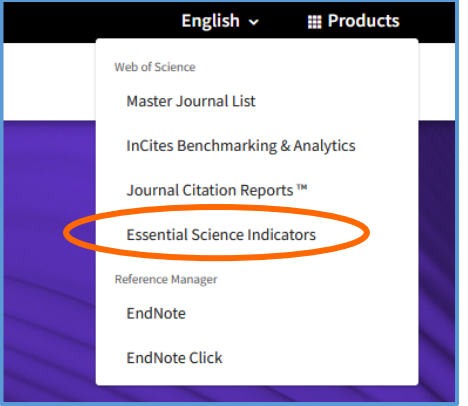

## **Essential Science Indicators:**

Misura la produttività dei vari Paesi, istituzioni scientifiche, singoli autori ecc. in 22 discipline scientifiche

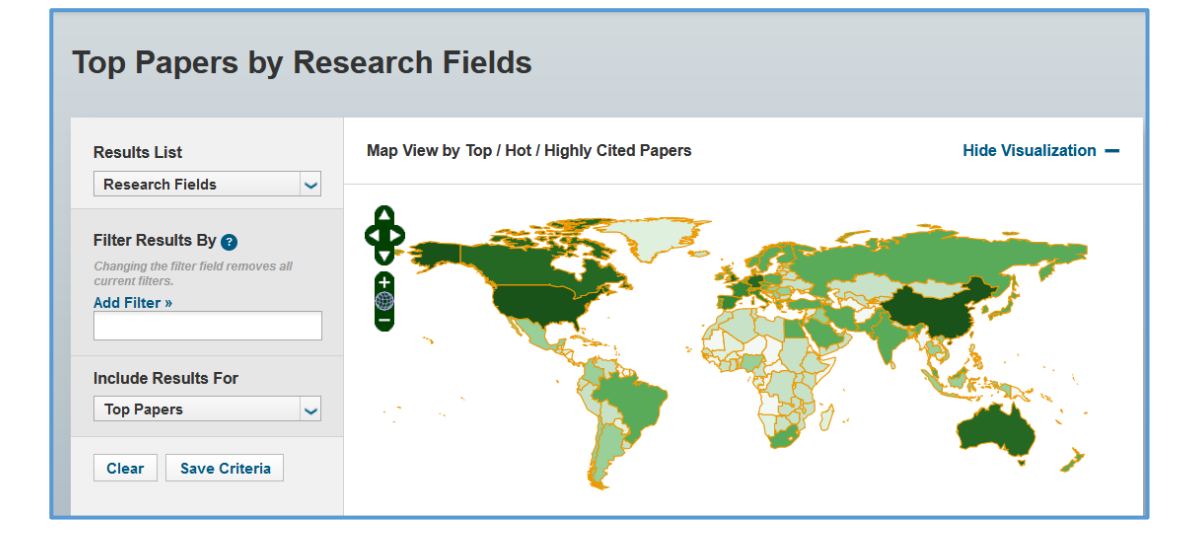

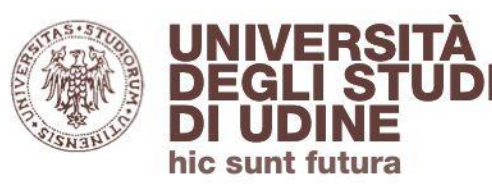

#### **EndNote**

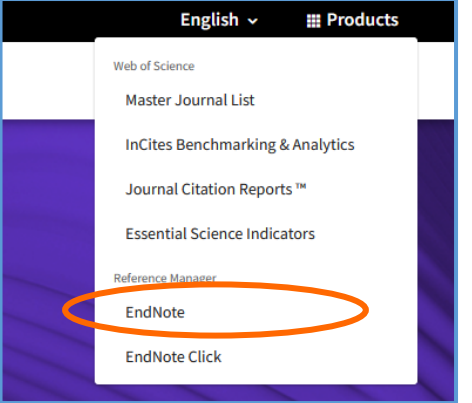

## **EndNote**

Versione online di EndNote integrata in WOS. Permette di importare le citazioni, organizzarle e riutilizzarle (in un foglio di testo) e creare una bibliografia

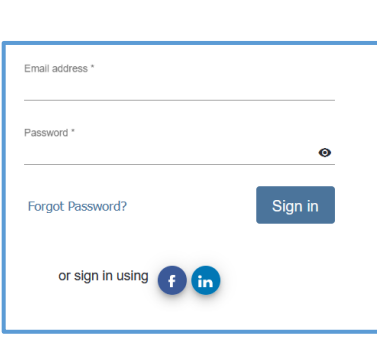

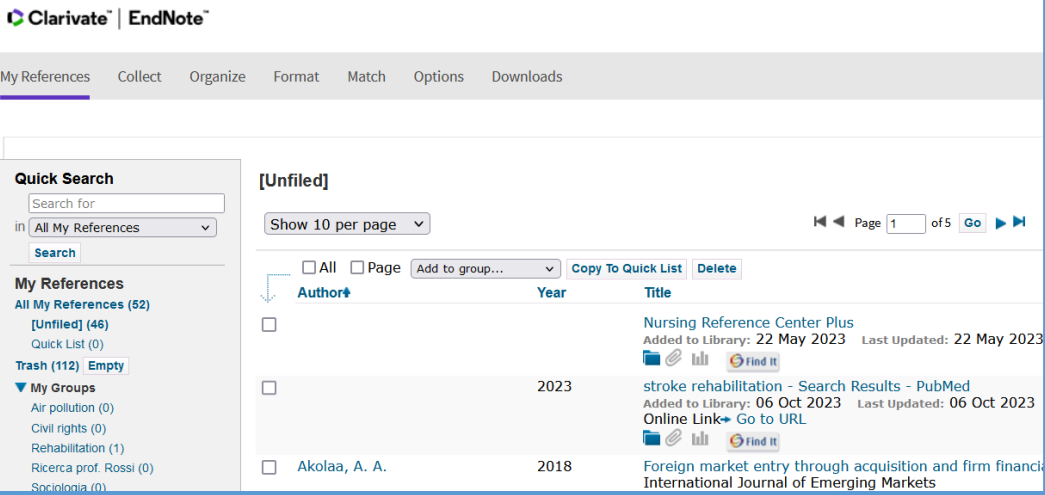

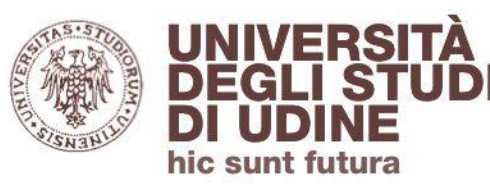

#### EndNote Click

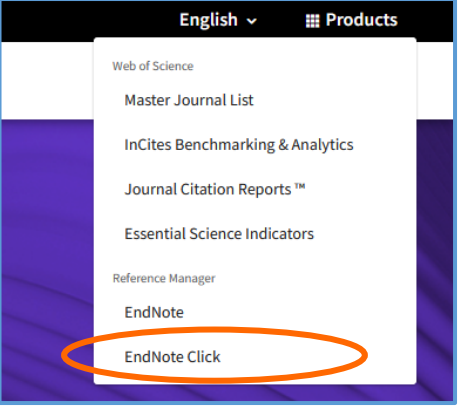

## **EndNote Click**

Richiede l'installazione. Ricerca gli articoli all'interno degli abbonamenti della propria istituzione; se non presenti, ricerca le eventuali versioni open access

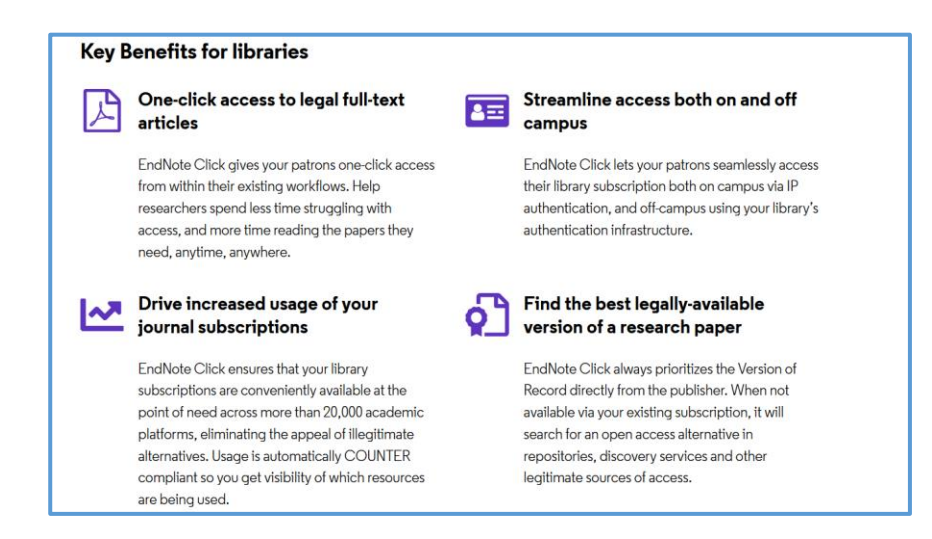

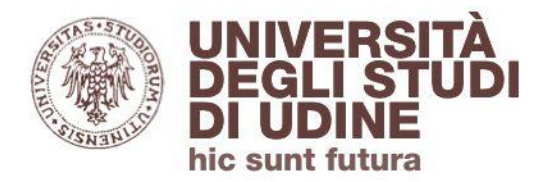

## Segnalaci eventuali problemi di accesso e malfunzionamenti attraverso il servizio di assistenza online disponibile in UDiscover

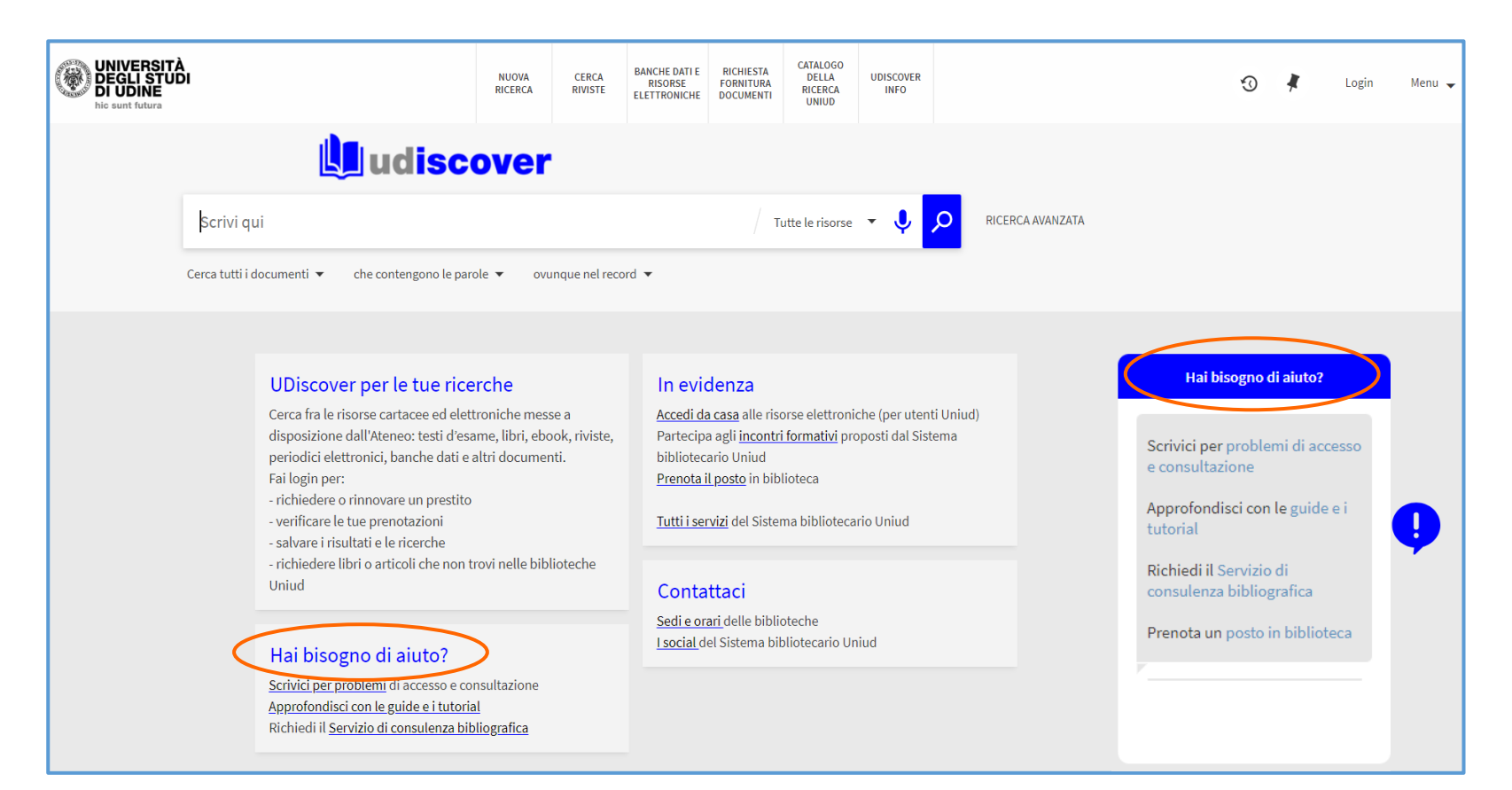

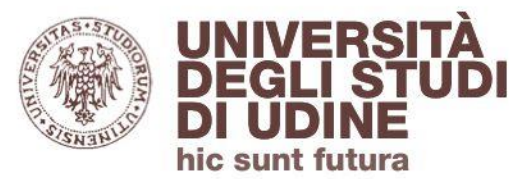

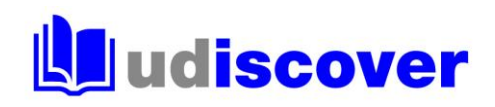

# **uniud.it/biblioteche**